### <span id="page-0-0"></span>**Servicehåndbok for Dell™ Vostro™ 430**

[Arbeide på datamaskinen](file:///C:/data/systems/vos430/no/sm/work.htm) [Fjerne og skifte ut deler](file:///C:/data/systems/vos430/no/sm/parts.htm) [Hovedkortoppsett](file:///C:/data/systems/vos430/no/sm/tech_sysbd_diagram.htm) **[Spesifikasjoner](file:///C:/data/systems/vos430/no/sm/specs.htm) [Systemkonfigurasjon](file:///C:/data/systems/vos430/no/sm/bios.htm) [Passord](file:///C:/data/systems/vos430/no/sm/passwords.htm)** [Diagnostikk](file:///C:/data/systems/vos430/no/sm/diags.htm)

### **Merknader, forholdsregler og advarsler**

**MERK:** Et MERK-avsnitt inneholder viktig informasjon som gjør at du kan bruke datamaskinen mer effektivt.

**FORHOLDSREGEL: En FORHOLDSREGEL angir potensiell fare for maskinvaren eller tap av data hvis du ikke følger instruksjonene.** 

**ADVARSEL: En ADVARSEL angir en potensiell fare for skade på eiendom, personskade eller død.** 

Hvis du har kjøpt en datamaskin i n-serien fra Dell™, gjelder ingen av henvisningene til operativsystemet Microsoft® Windows® i dette dokumentet.

**Informasjonen i dette dokumentet kan endres uten varsel. © 2009 Dell Inc. Med enerett .**

Reproduksjon av dette materialet i enhver form er strengt forbudt uten skriftlig tillatelse fra Dell Inc..

Varemerker som brukes i denne teksten: *Dell, DELL-* logoen og *Vostro* er varemerker for Dell Inc.; AT/ *Radeon* er et varemerke for<br>Advanced Micro Devices, Inc; *Intel* og *Core* er enten varemerker eller registrerte var

Andre varemerker og varenavn kan være brukt i dette dokumentet som en henvisning til institusjonene som innehar rettighetene til merkene og navnene, eller til produktene.<br>Dell Inc. fraskriver seg enhver eierinteresse for v

Desember 2009 Rev. A00

#### <span id="page-1-0"></span> **Systemkonfigurasjon Servicehåndbok for Dell™ Vostro™ 430**

- 
- **O** Oversikt
- [Åpne System Setup \(Systemoppsett\)](#page-1-2)
- [Alternativer i System Setup \(Systemoppsett\)](#page-1-3)
- O Oppstartsmeny

### <span id="page-1-1"></span>**Oversikt**

Bruk systemoppsettprogrammet som følger:

- l Endre systemkonfigurasjonen etter at du har installert, endret eller fjernet datamaskinvare i maskinen
- l Velge eller endre brukertilgjengelige valg, for eksempel brukerpassordet
- l Se hvor mye minne eller hvilken type harddisk som er installert

Før du bruker System Setup (Systemoppsett), anbefaler vi at du skriver ned de gjeldende innstillingene i tilfelle du skulle ønske å tilbakestille innstillingene senere.

**FORHOLDSREGEL:** Hvis du ikke er en avansert datamaskinbruker, bør du ikke endre innstillingene i dette programmet. Noen endringer kan føre til at datamaskinen ikke fungerer som den skal.

## <span id="page-1-2"></span>**Åpne System Setup (Systemoppsett)**

- 
- 1. Slå på datamaskinen (eller start den på nytt).<br>2. Når den blå DELL™-logoen vises, venter du til du ser F2-ledeteksten.<br>3. Etter at F2-ledeteksten vises, trykker du umiddelbart på <F2>.
- 

MERK: F2-ledeteksten angir at tastaturet er klart til bruk. Denne ledeteksten kan vises veldig raskt, så du må se etter den, og deretter trykke på <F2>.<br>Hvis du trykker på <F2> før ledeteksten vises, registreres ikke tast

4. Hvis du venter for lenge og logoen for operativsystemet vises, fortsetter du å vente til du ser Microsoft® Windows®-skrivebordet. Deretter slår du av datamaskinen og prøver på nytt.

### <span id="page-1-3"></span>**Alternativer i System Setup (Systemoppsett)**

**MERK:** Avhengig av datamaskinen din og installerte enheter, er det ikke sikkert at elementene i denne delen er med eller vises på samme måte som<br>her.

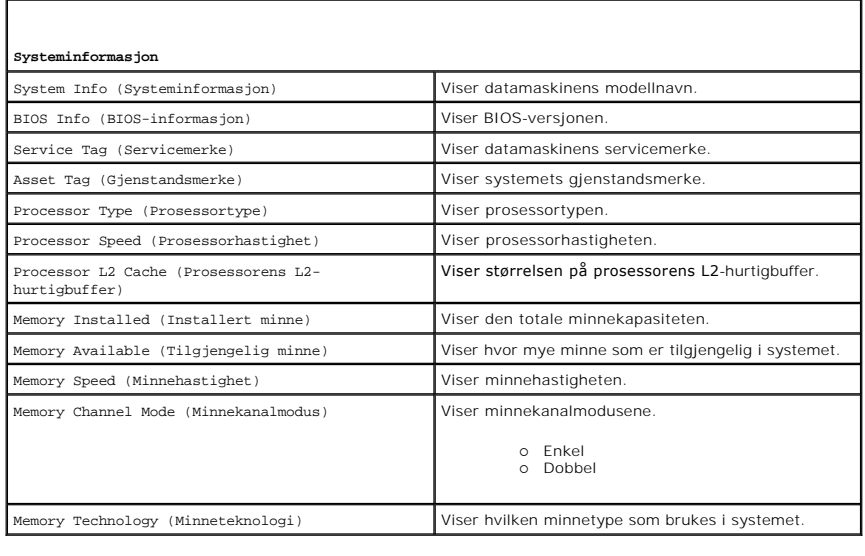

**Standard CMOS-funksjoner**

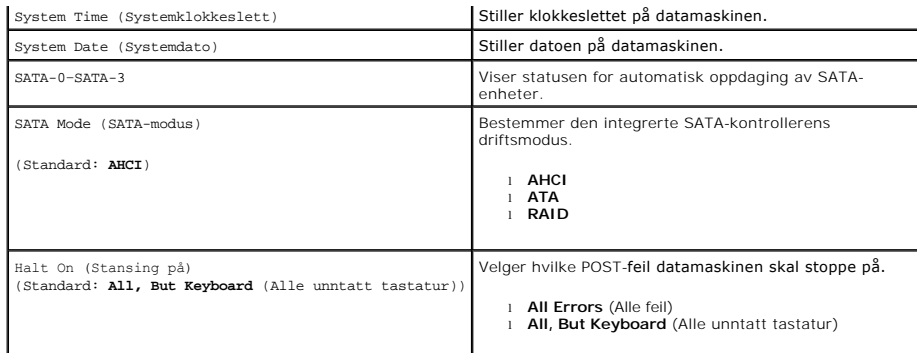

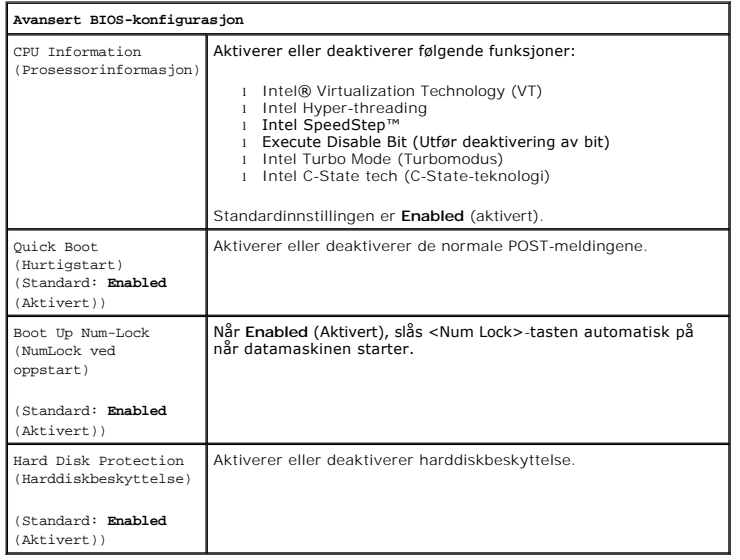

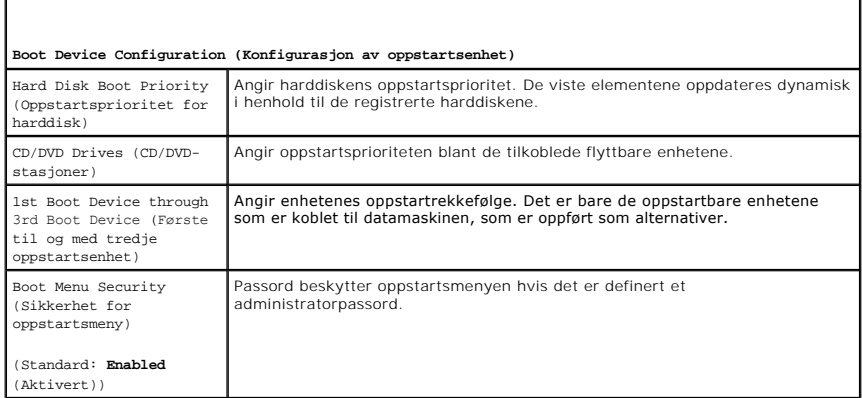

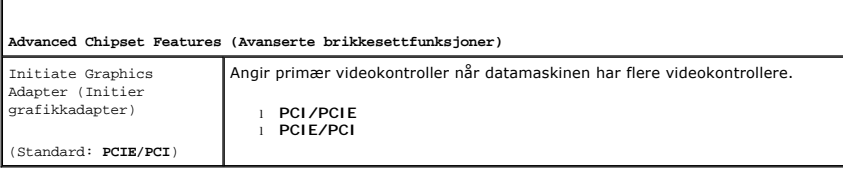

Г

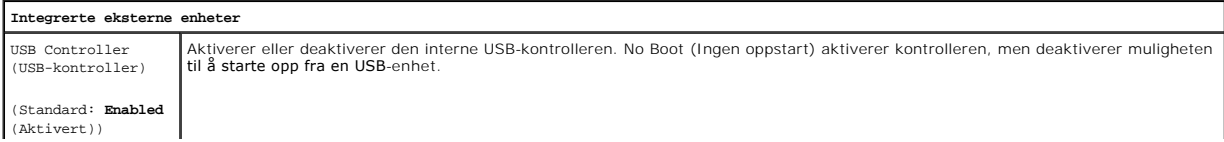

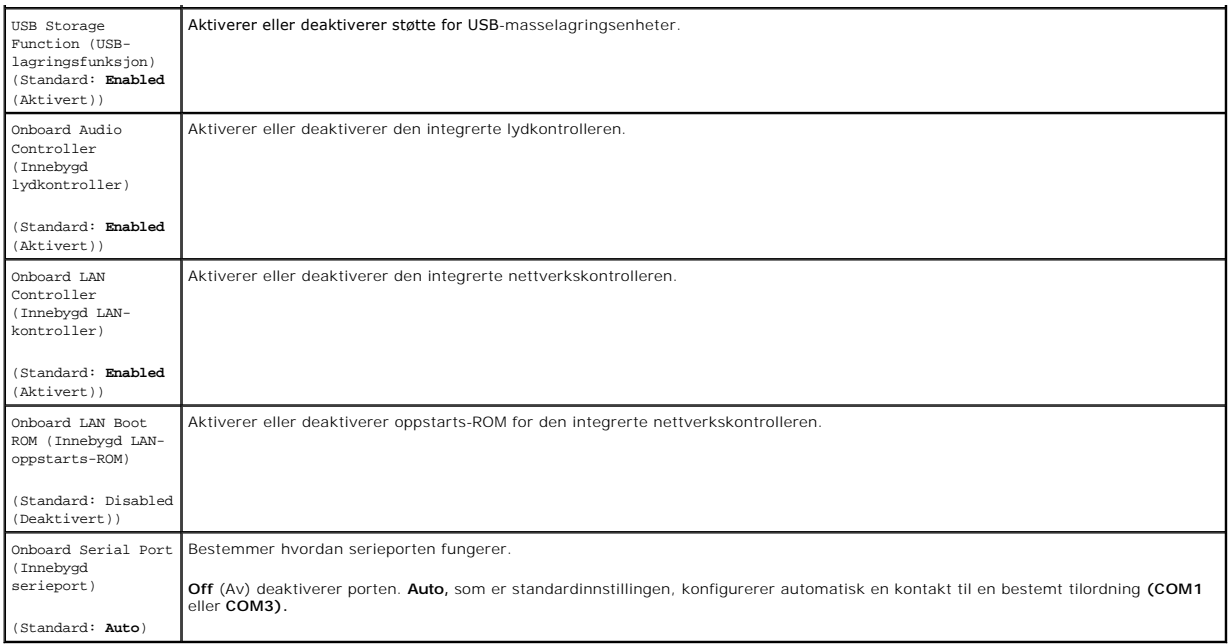

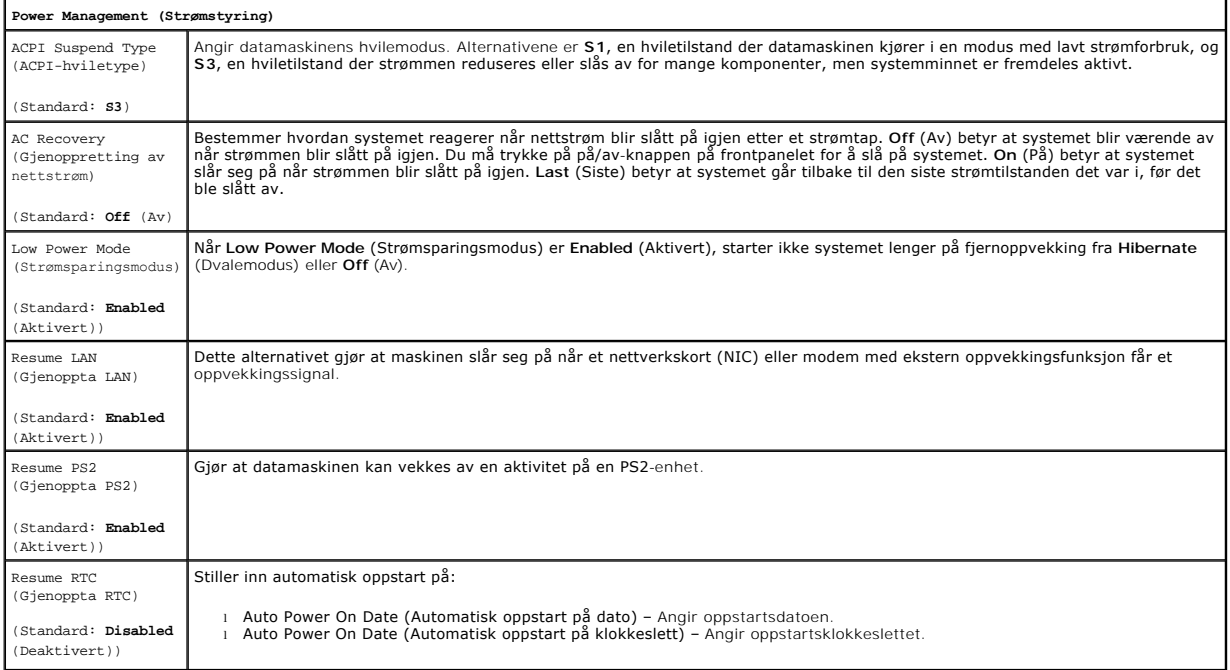

# <span id="page-3-0"></span>**Oppstartsmeny**

Ved hjelp av oppstartsmenyen kan du sette opp en éngangs oppstartssekvens uten å gå inn i systemoppsettet. Du kan også bruke denne fremgangsmåten til å kjøre diagnostikk på datamaskinen.

Slik åpner du System Setup (Systemoppsett) fra oppstartsmenyen:

- 
- 1. Slå på datamaskinen (eller start den på nytt).<br>2. Når DELL™-logoen vises, trykker du umiddelbart på <F12>.<br>3. Merk alternativet for å gå inn i System Setup (Systemoppsett), og trykk på <Enter>
- 

**MERK** : Når du gjør endringer i oppstartsmenyen, fører ikke det til endringer i oppstartsrekkefølgen som er lagret i programmet for systemoppsett.

#### <span id="page-5-0"></span>**Diagnostikk**

**Servicehåndbok for Dell™ Vostro™ 430**

- **O** [Dell Diagnostics](#page-5-1)
- **O** [Lyskoder for på/av](#page-6-0)-knapp
- [Signalkoder](#page-6-1)

### <span id="page-5-1"></span>**Dell Diagnostics**

#### **Når Dell Diagnostics skal brukes**

Vi anbefaler at du skriver ut disse fremgangsmåtene før du begynner.

**MERK:** Programmet Dell Diagnostics virker bare på Dell™-maskiner.

**MERK:** Disken *Drivers and Utilities* (Drivere og hjelpeprogrammer) er ekstrautstyr og følger kanskje ikke med datamaskinen din.

Åpne System Setup (Systemoppsett) (se [Åpne System Setup\)](file:///C:/data/systems/vos430/no/sm/bios.htm#wp1157779), gå gjennom konfigurasjonsinformasjonen og kontroller at enheten du vil teste, vises i systemoppsettet og er aktiv.

Start Dell Diagnostics fra harddisken eller fra disken *Drivers and Utilities* .

#### **Starte Dell Diagnostics fra harddisken**

- 1. Slå på datamaskinen (eller start den på nytt).
- 2. Når DELL-logoen vises, trykker du umiddelbart på <F12>.

**MERK:** Hvis du får en melding om at ingen partisjon for diagnoseverktøy er funnet, kjører du Dell Diagnostics fra disken *Drivers and Utilities* (Drivere og hjelpeprogrammer).

Hvis du venter for lenge og operativsystemets logo vises, fortsetter du å vente til du ser Microsoft® Windows®-skrivebordet. Deretter slår du av datamaskinen og prøver på nytt.

3. Når listen over oppstartsenheter vises, merker du **Boot to Utility Partition** (Start fra hjelpeprogrampartisjon) og trykker på <Enter>.

4. Når **Main Menu** (Hovedmeny) i Dell Diagnostics vises, velger du testen du vil kjøre.

#### **Starte Dell Diagnostics fra Drivers and Utilities-mediet**

- 1. Sett inn disken *Drivers and Utilities* (Drivere og hjelpeprogrammer)*.*
- 2. Slå av og start datamaskinen på nytt.

Når DELL-logoen vises, trykker du umiddelbart på <F12>.

Hvis du venter for lenge og Windows-logoen vises, fortsetter du til du ser Windows-skrivebordet. Deretter slår du av maskinen og prøver på nytt.

**MERK:** Det neste trinnet endrer oppstartsekvensen bare denne ene gangen. Ved neste oppstart starter den i henhold til enhetene som er angitt i systemoppsettprogrammet.

- 3. Når du ser listen over oppstartsenheter, velger du **Onboard or USB CD-ROM Drive** (Intern eller USB-basert CD-ROM) og trykker på <Enter>.
- 4. Velg **Boot from CD-ROM** (Start opp fra CD-ROM) fra menyen som vises, og trykk deretter på <Enter>.
- 5. Tast 1 for å åpne menyen, og trykk på <Enter> for å fortsette.
- 6. Velg **Run the 32 Bit Dell Diagnostics** (Kjør 32-biters Dell Diagnostics) fra den nummererte listen. Hvis det står flere versjoner på listen, velger du den som gjelder for din datamaskin
- 7. Når **Main Menu** (Hovedmeny) i Dell Diagnostics vises, velger du den testen du vil kjøre.

### **Main Menu (Hovedmeny) i Dell Diagnostics**

1. Når Dell Diagnostics er lastet og **Main Menu** (Hovedmeny) vises, klikker du på knappen for ønsket alternativ.

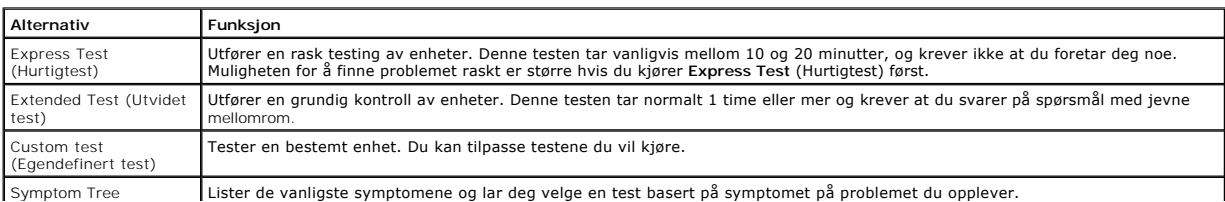

#### (Symptomtre)

- 2. Hvis testen støter på problemer, vises en melding med en feilkode og en beskrivelse av problemet. Noter feilkoden og problembeskrivelsen, og følg anvisningene på skjermen.
- 3. Hvis du kjører en test fra alternativet Custom Test (Egendefinert test) eller Symptom Tree (Symptomtre), klikker du den aktuelle kategorien som er<br>beskrevet i følgende tabell, hvis du vil ha mer informasjon.

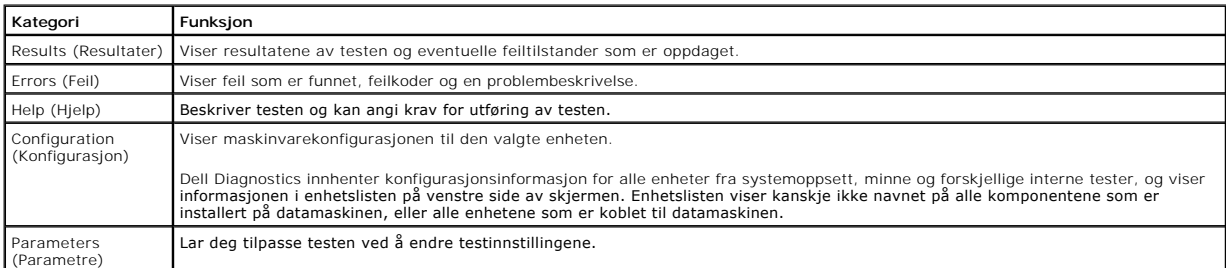

- 4. Når testene er fullført og du har kjørt Dell Diagnostics fra disken *Drivers and* Utilities, fjerner du disken.
- 5. Lukk testskjermbildet for å gå tilbake til skjermbildet **Main Menu** (Hovedmeny). Lukk skjermbildet **Main Menu** (Hovedmeny) for å avslutte Dell Diagnostics og starte datamaskinen på nytt.

## <span id="page-6-0"></span>**Lyskoder for på/av-knapp**

Diagnoselampene gir mye mer informasjon om systemets status, men datamaskinen støtter også lamper for legacy-strømstatus. Denne tabellen viser de forskjellige strømstatuslampene.

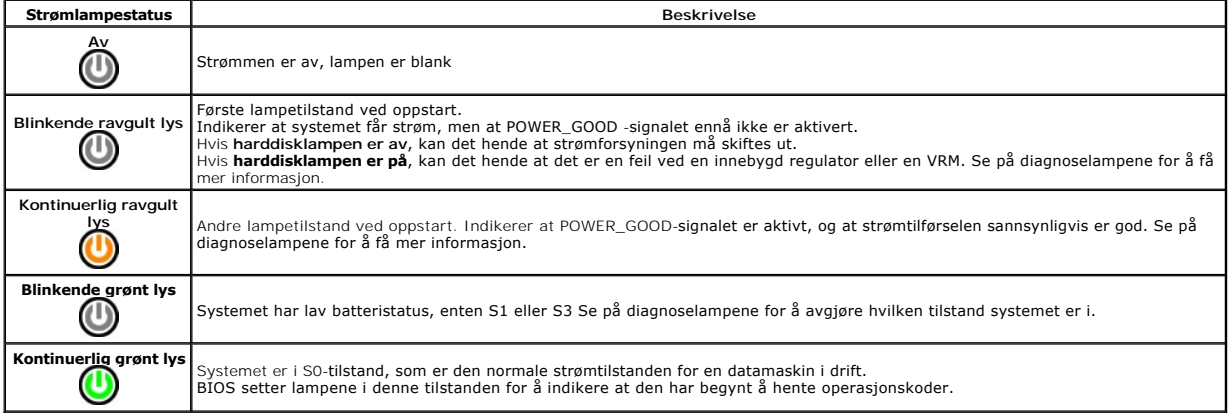

### <span id="page-6-1"></span>**Signalkoder**

Hvis skjermen ikke kan vise feilmeldinger under POST, kan det hende at datamaskinen avgir en rekke signalkoder som identifiserer problemet eller som kan<br>hjelpe deg å identifisere en komponent med feil. Tabellen nedenfor vi alvorlig feil som hindrer datamaskinen i å fullføre oppstartsrutinen før den angitte tilstanden er rettet.

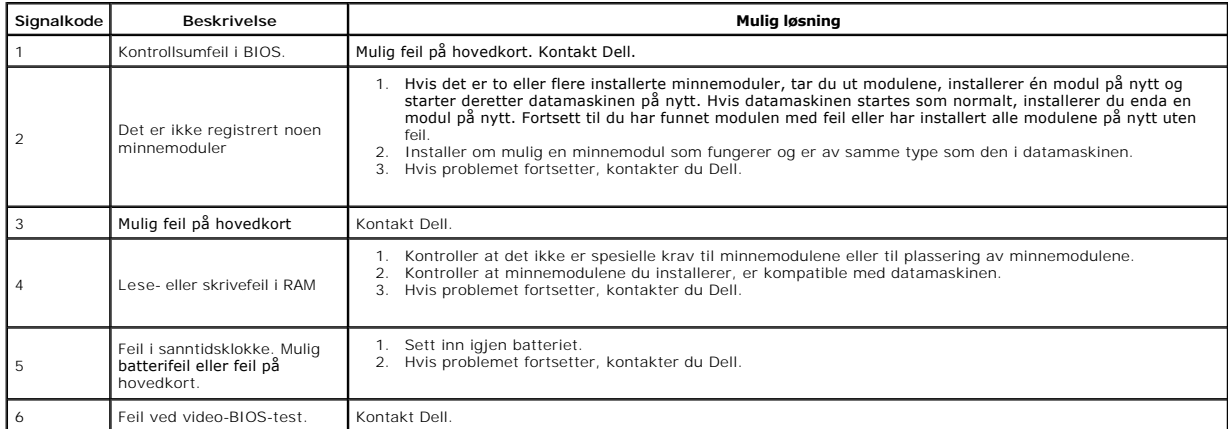

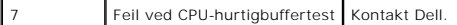

#### <span id="page-8-0"></span>**Fjerne og skifte ut deler Servicehåndbok for Dell™ Vostro™ 430**

- **O** [Deksel](file:///C:/data/systems/vos430/no/sm/td_system_cover.htm)
- [Brakett for på/av](file:///C:/data/systems/vos430/no/sm/td_power_button_assembly.htm)-knapp
- -
- [Utvidelseskort](file:///C:/data/systems/vos430/no/sm/td_video_expansion_card.htm) **O** Harddisk
- [Kabinettvifte](file:///C:/data/systems/vos430/no/sm/td_chassis_fan.htm)
- **[Prosessor](file:///C:/data/systems/vos430/no/sm/td_processor.htm)**
- **O** [Klokkebatteri](file:///C:/data/systems/vos430/no/sm/td_coin_cell_battery.htm)
- **O** Frontpanel  $\bullet$  <u>[I/U-frontpanel](file:///C:/data/systems/vos430/no/sm/td_front_IO_panel.htm)</u>
- **O** [Minne](file:///C:/data/systems/vos430/no/sm/td_memory.htm)
- **[Optisk stasjon](file:///C:/data/systems/vos430/no/sm/td_optical_drive.htm)**
- [Prosessorens varmeavleder-](file:///C:/data/systems/vos430/no/sm/td_heatsink_fan.htm) og vifteenhet
- **O** [Strømforsyningsenhet](file:///C:/data/systems/vos430/no/sm/td_power_supply.htm)
- Hovedkort

#### <span id="page-9-0"></span>**Passord Servicehåndbok for Dell™ Vostro™ 430**

**ADVARSEL: Før du arbeider inne i datamaskinen, må du lese sikkerhetsinformasjonen som fulgte med datamaskinen. Hvis du vil ha mer informasjon om gode sikkerhetsrutiner, kan du gå til nettsiden for overholdelse av forskrifter på www.dell.com/regulatory\_compliance.** 

Datamaskinen har to passordfunksjoner i System Setup (Systemoppsett) som hjelper deg med å beskytte datamaskinen:

- l Supervisor Password (Administratorpassord) l User Password (Brukerpassord)
- 

### **Supervisor Password (Administratorpassord)**

Administratorpassordet er et passord på systemnivå som kontrollerer tilgangen til programmet for systemoppsett.

**MERK:** Hvis du tildeler og glemmer administratorpassordet, kan passordet bare slettes ved å bruke PSWD-jumperen på hovedkortet. Du finner mer informasjon under Slette glemte passord

### <span id="page-9-2"></span>**Tildele et administratorpassord**

- 
- 1. Äpne <u>Systemkonfigurasjon</u>.<br>2. Velg **Set Supervisor Password (**Angi administratorpassord) og trykk på <Enter>.<br>3. Skriv et passord og trykk på <Enter>.<br>4. Bekreft passordet ved å skrive det en gang til, og trykk på <En
- 

#### **User Password (Brukerpassord)**

Brukerpassordet benyttes av brukere som bare trenger å starte et operativsystem på datamaskinen. Når du har tildelt et brukerpassord, vil du bli bedt om å<br>oppgi brukerpassordet ved oppstart. Hvis sikkerhet er viktig, bør d

#### **Tildele et brukerpassord**

**MERK:** Brukerpassordet er bare synlig eller tilgjengelig i System Setup (Systemoppsett) hvis det er definert et administratorpassord.

- 1. Åpne [Systemkonfigurasjon.](file:///C:/data/systems/vos430/no/sm/bios.htm)<br>2. Tildele et <u>Administratorpas</u><br>3. Velg **Set Supervisor Passy**
- 2. Tildele et [Administratorpassord](#page-9-2). 3. Velg **Set Supervisor Password** (Angi administratorpassord) og trykk på <Enter>.
- 
- 4. Skriv et passord ved ledeteksten, og trykk på <Enter>. 5. Bekreft passordet ved å skrive det en gang til, og trykk på <Enter>.

### <span id="page-9-1"></span>**Slette glemte passord**

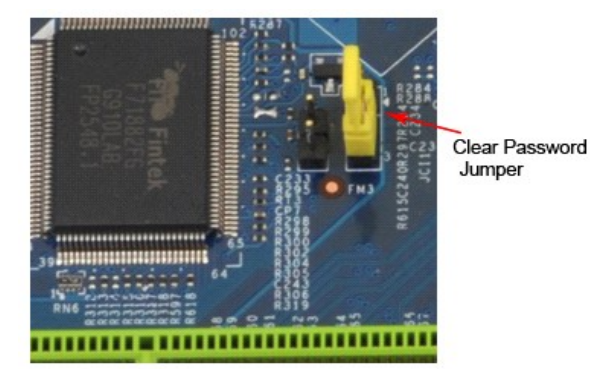

1. Følg fremgangsmåten i [Før du arbeider inne i datamaskinen](file:///C:/data/systems/vos430/no/sm/work.htm).<br>2. Ta av <u>dekslet</u>.<br>3. Finn den 3-pinnede passordkontakten (PSWD) på systemkol

- 
- 2. Ta av <u>dekslet</u>.<br>3. Finn den 3-pinnede passordkontakten (PSWD) på systemkortet.
- 
- 4. Flytt den 2-pinnede jumperpluggen fra pinne 2 og 3 til pinne 1 og 2.<br>5. Vent cirka fem sekunder på at passordet slettes.<br>6. Flytt den 2-pinnede jumperpluggen fra pinne 1 og 2 tilbake til pinne 2 og 3 for å aktiver
- 7. Sett på [dekslet.](file:///C:/data/systems/vos430/no/sm/td_system_cover.htm)

## **Slette CMOS-innstillinger**

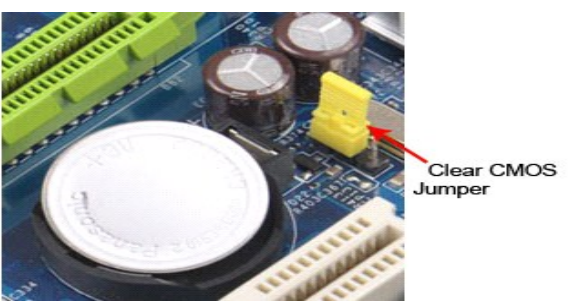

- 
- 
- 
- 1. Følg fremgangsmåten i <u>Før du arbeider inne i datamaskinen</u>.<br>2. Ta av <u>dekslet</u>.<br>3. Finn den 3-pinnede CMOS-jumperen (CLEAR CMOS) på systemkortet.<br>4. Fjern jumperpluggen fra CMOS-jumperens (CLEAR CMOS) pinne 2 og 3.<br>5.
- 

# <span id="page-11-0"></span>**Spesifikasjoner**

**Servicehåndbok for Dell™ Vostro™ 430**

- **[Prosessor](#page-11-1)**
- [Video \(Skjerm\)](#page-11-3)
- **O** [Nettverk](#page-11-5)
- **O** [Ekspansjonsbuss](#page-11-7)
- **O** [Stasjoner](#page-12-1)
- [Kontakter på hovedkortet](#page-12-3)
- **O** [Strøm](#page-13-0)
- O [Omgivelser](#page-13-2)

 $\bullet$  [Lyd](#page-11-4) **O** [Systeminformasjon](#page-11-6)  $\bullet$  [Kort](#page-12-0) [Eksterne kontakter:](#page-12-2) **O** [Kontroller og lamper](#page-12-4)  [Fysiske mål](#page-13-1)

**O** [Minne](#page-11-2)

MERK: Tilbudene kan variere fra område til område. Hvis du vil ha mer informasjon om datamaskinens konfigurasjon, klikker du på Start→ Hjelp og<br>**støtte** og velger alternativet for å vise informasjon om datamaskinen.

<span id="page-11-2"></span><span id="page-11-1"></span>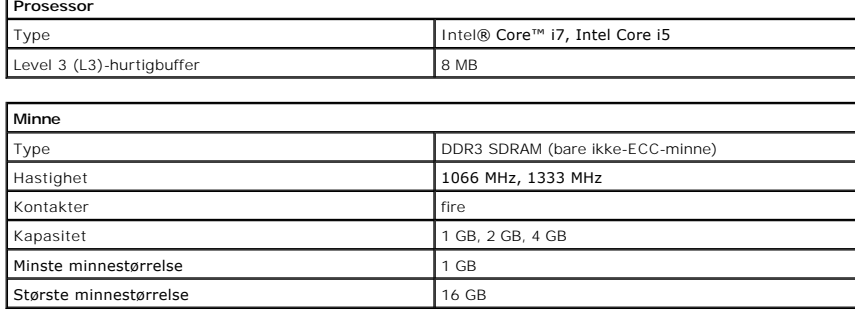

<span id="page-11-3"></span>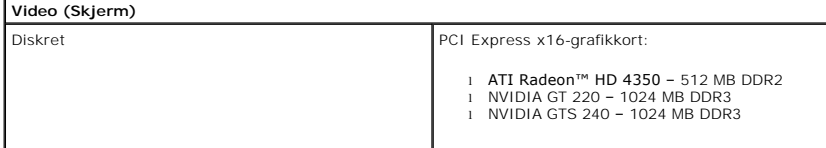

<span id="page-11-4"></span>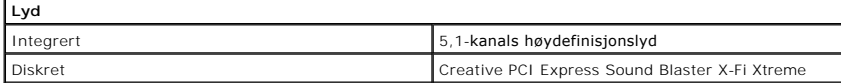

<span id="page-11-5"></span>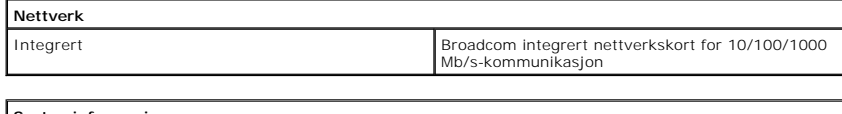

<span id="page-11-6"></span>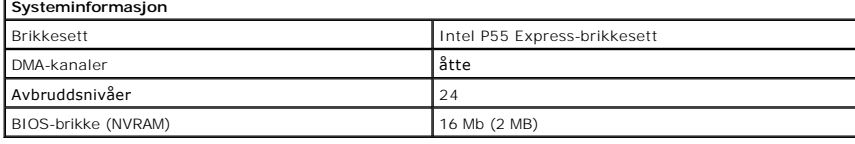

<span id="page-11-7"></span>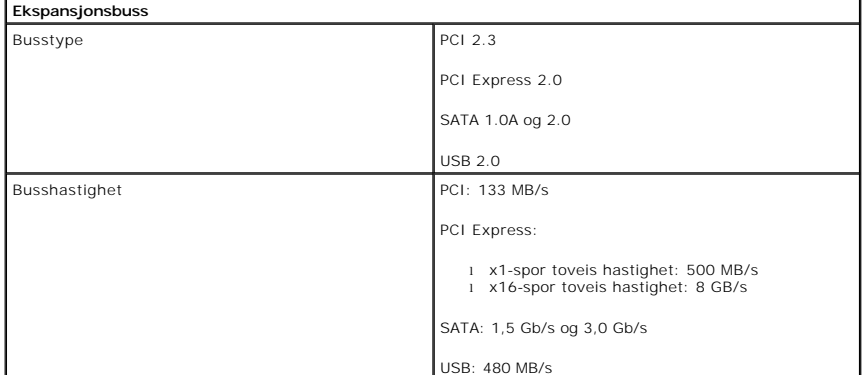

<span id="page-12-0"></span>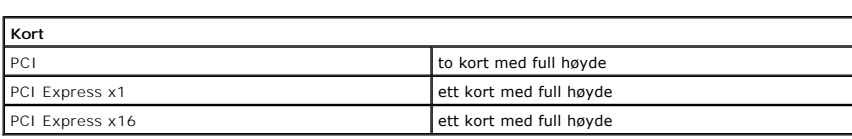

<span id="page-12-1"></span>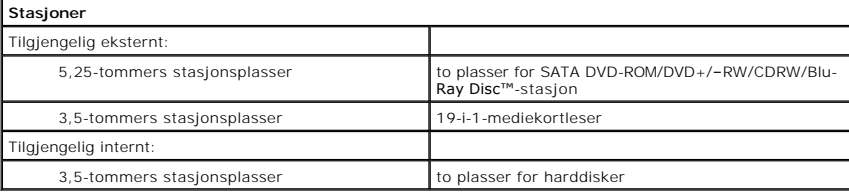

<span id="page-12-2"></span>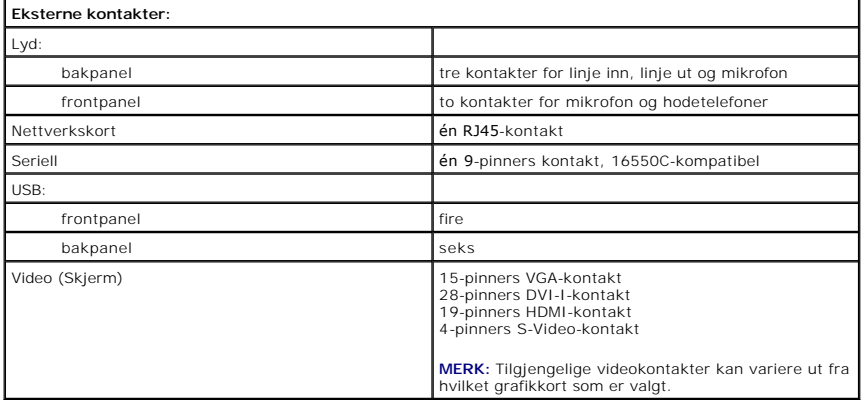

<span id="page-12-3"></span>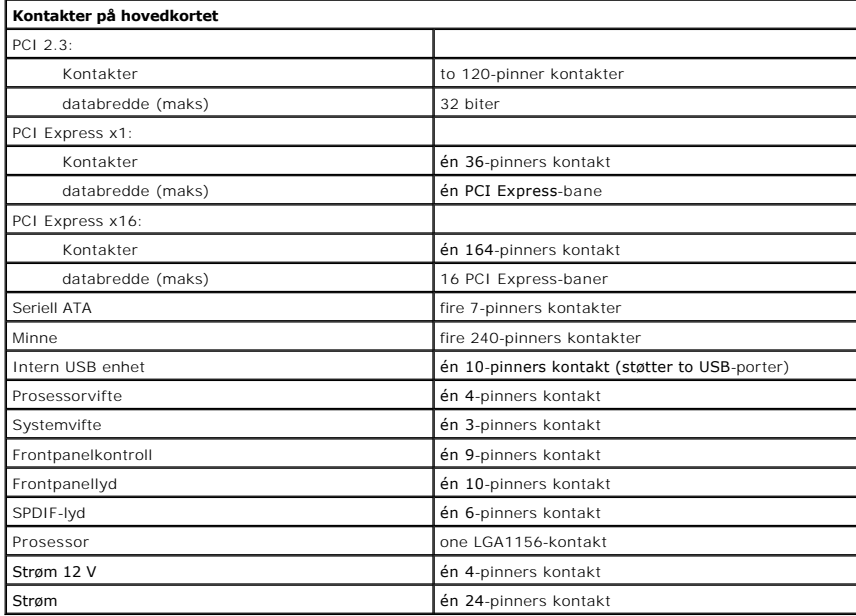

<span id="page-12-4"></span>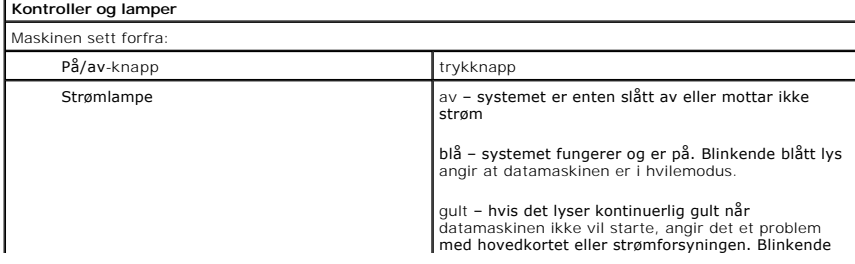

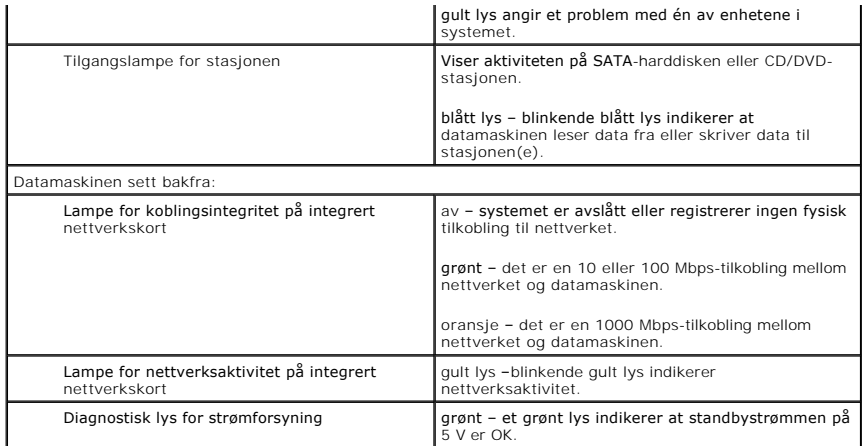

<span id="page-13-0"></span>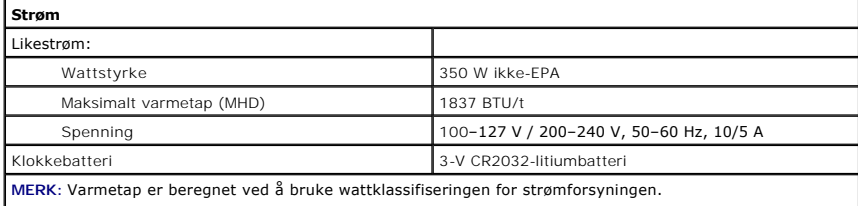

**MERK:** Se sikkerhetsinformasjonen som fulgte med datamaskinen for å få viktig informasjon om spenningsinnstilling.

<span id="page-13-1"></span>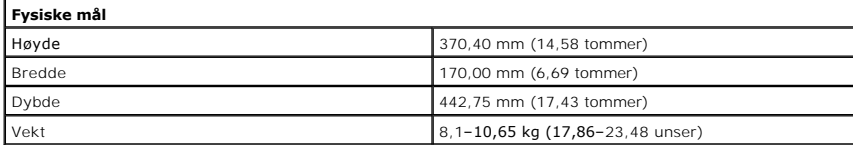

<span id="page-13-2"></span>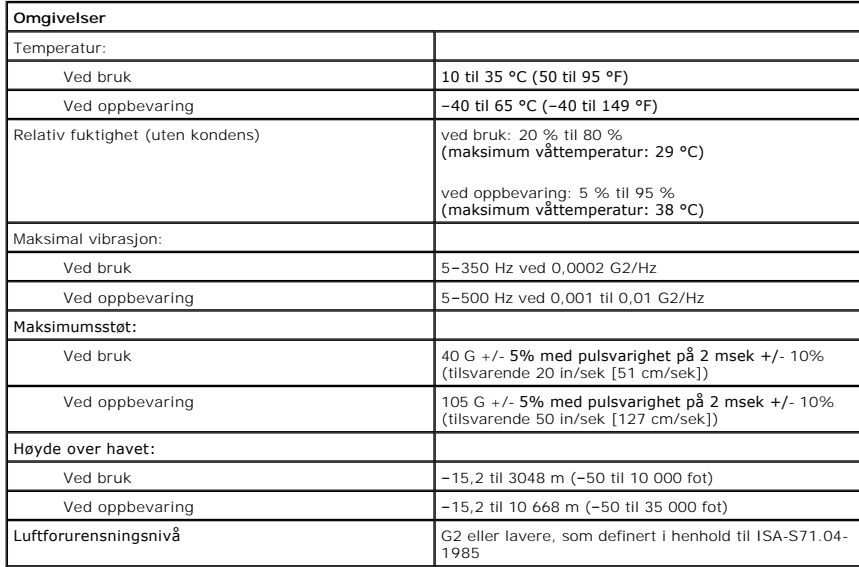

#### <span id="page-14-0"></span>**Kabinettvifte Servicehåndbok for Dell™ Vostro™ 430**

ADVARSEL: Før du arbeider inne i datamaskinen, må du lese sikkerhetsinformasjonen som fulgte med datamaskinen. Hvis du vil ha mer<br>informasjon om gode sikkerhetsrutiner, kan du gå til nettsiden for overholdelse av forskrift

### **Ta ut kabinettviften**

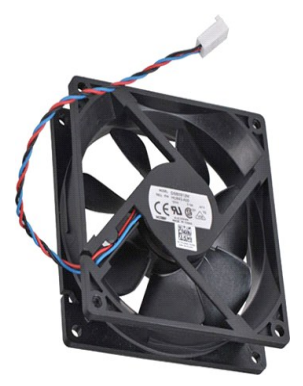

1. Følg fremgangsmåten i <u>Før du arbeider inne i datamaskinen</u>.<br>2. Ta av <u>dekslet</u>.<br>3. Koble viftekabelen fra hovedkortet.

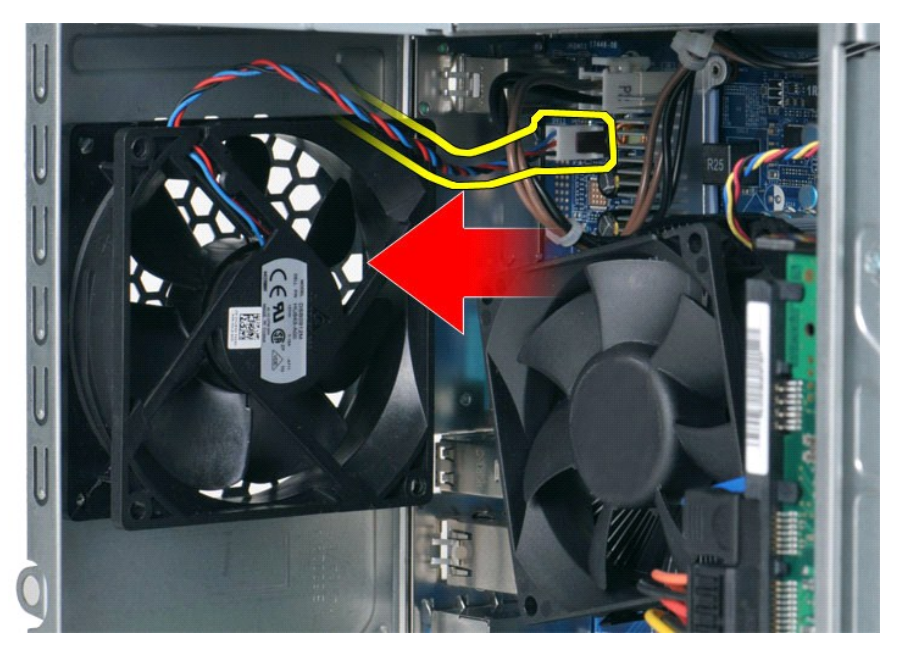

4. Skru ut de fire skruene som fester viften til kabinettet, samtidig som du holder kabinettviften på plass.

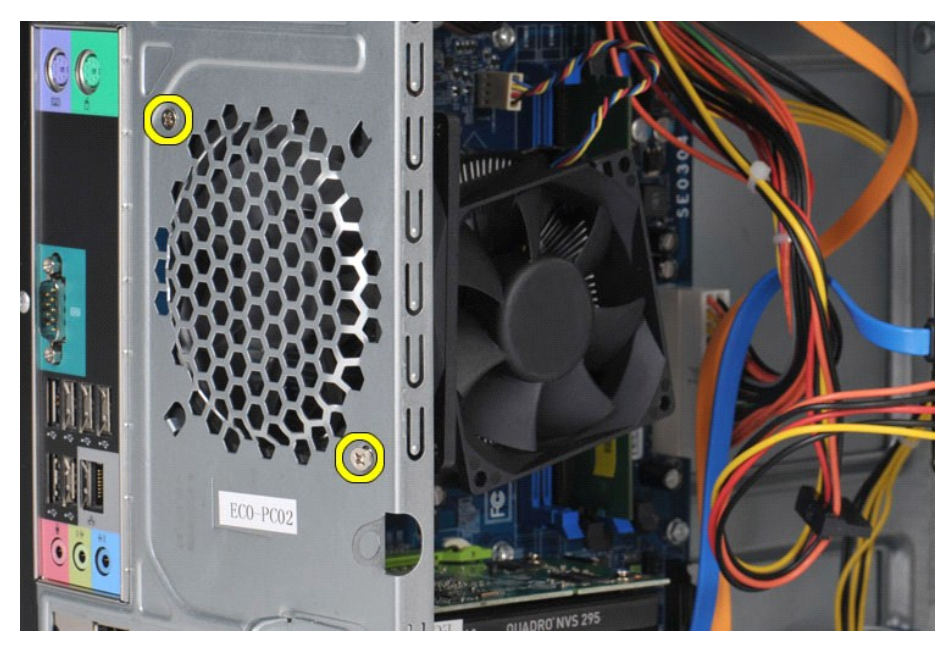

5. Før viften forsiktig mot midten av datamaskinen og løft viften ut av kabinettet.

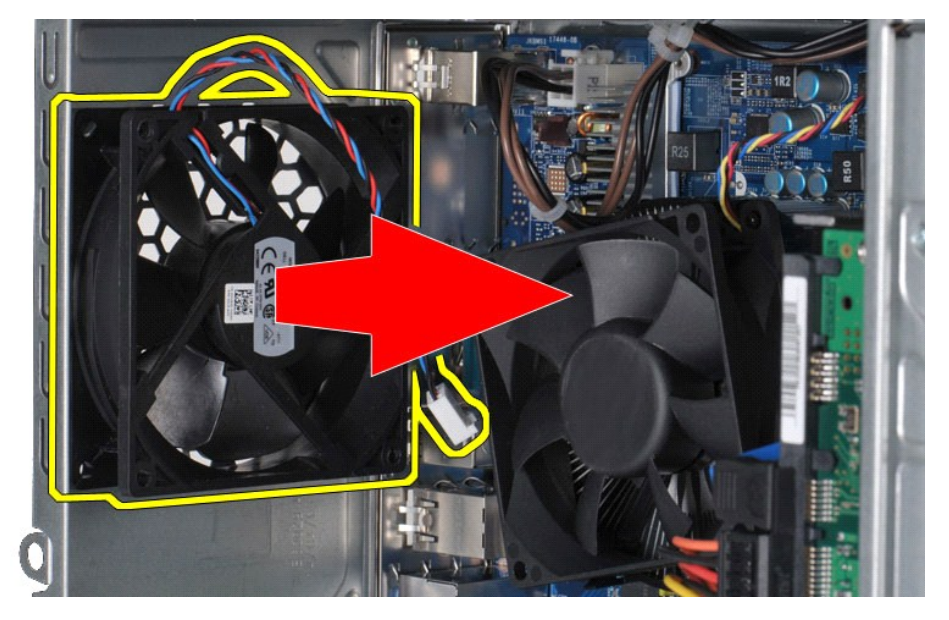

### **Sette inn kabinettviften**

Utfør trinnene ovenfor i omvendt rekkefølge for å sette inn kabinettviften igjen.

#### <span id="page-16-0"></span>**Klokkebatteri Servicehåndbok for Dell™ Vostro™ 430**

ADVARSEL: Før du arbeider inne i datamaskinen, må du lese sikkerhetsinformasjonen som fulgte med datamaskinen. Hvis du vil ha mer<br>informasjon om gode sikkerhetsrutiner, kan du gå til nettsiden for overholdelse av forskrift

### **Ta ut klokkebatteriet**

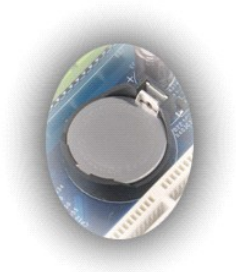

- 
- 1. Følg fremgangsmåten i <u>Før du arbeider inne i datamaskinen</u>.<br>2. Ta av <u>dekslet</u>.<br>3. Skyv låsutløseren forsiktig bort fra batteriet.
	-

4. Løft klokkebatteriet ut av datamaskinen.

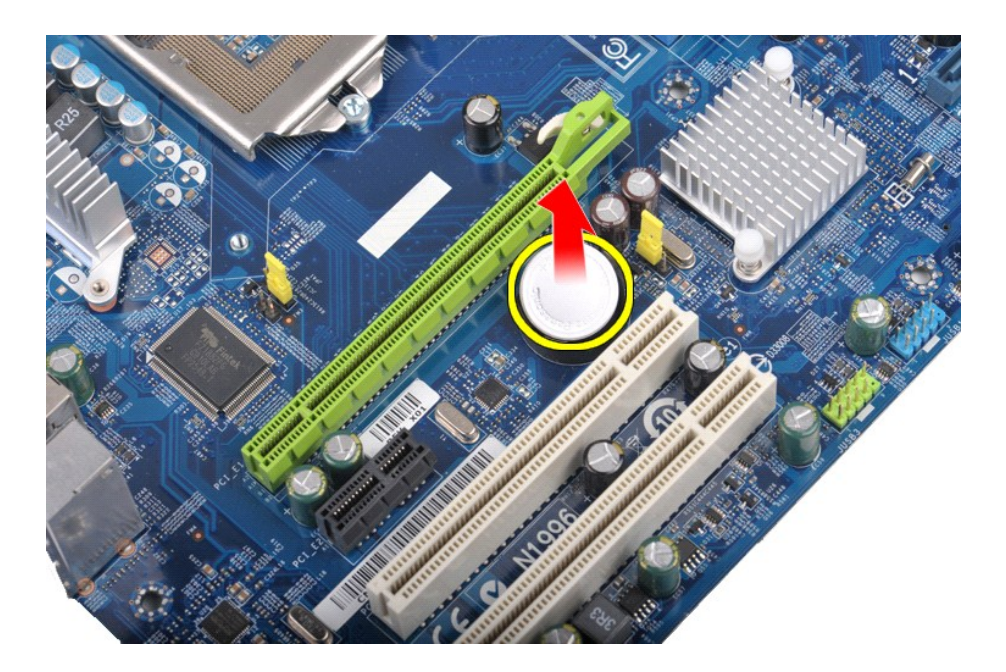

### **Sette inn klokkebatteriet**

Utfør trinnene ovenfor i motsatt rekkefølge for å sette klokkebatteriet inn igjen.

#### <span id="page-18-0"></span>**Frontpanel Servicehåndbok for Dell™ Vostro™ 430**

ADVARSEL: Før du arbeider inne i datamaskinen, må du lese sikkerhetsinformasjonen som fulgte med datamaskinen. Hvis du vil ha mer<br>informasjon om gode sikkerhetsrutiner, kan du gå til nettsiden for overholdelse av forskrift

## **Ta av frontpanelet**

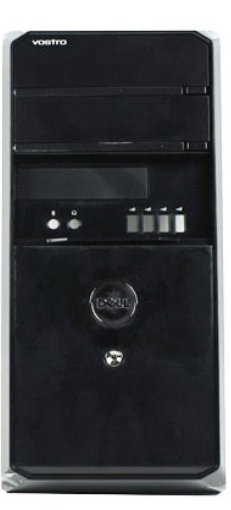

- 
- 1. Følg fremgangsmåten i <u>Før du arbeider inne i datamaskinen</u>.<br>2. Ta av <u>dekslet.</u><br>3. Løft klemmene som fester frontpanelet til kabinettet forsiktig.

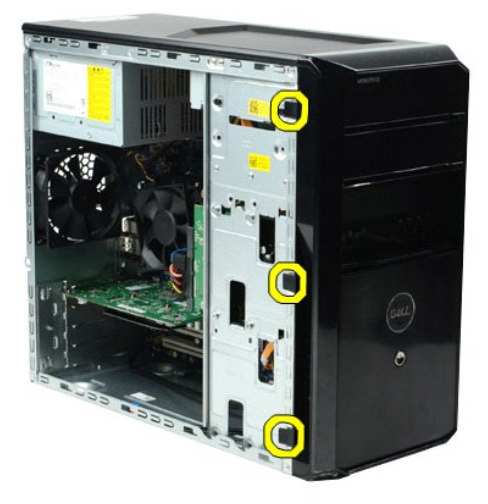

4. Drei frontpanelet bort fra datamaskinen.

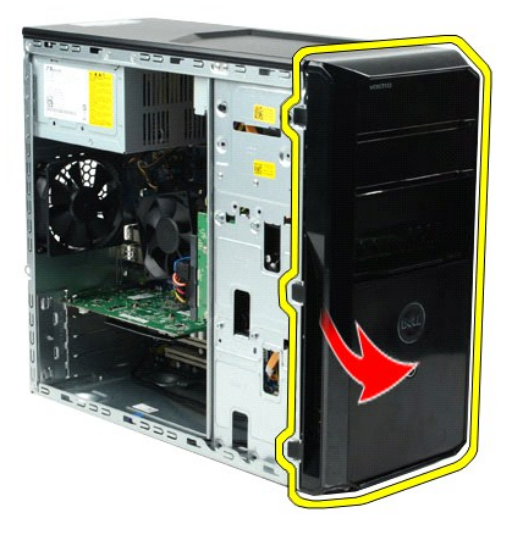

# **Sette på frontpanelet**

Utfør trinnene ovenfor i motsatt rekkefølge for å sette frontpanelet på igjen.

#### <span id="page-20-0"></span>**I/U-frontpanel Servicehåndbok for Dell™ Vostro™ 430**

ADVARSEL: Før du arbeider inne i datamaskinen, må du lese sikkerhetsinformasjonen som fulgte med datamaskinen. Hvis du vil ha mer<br>informasjon om gode sikkerhetsrutiner, kan du gå til nettsiden for overholdelse av forskrift

### **Ta av I/U-frontpanelet**

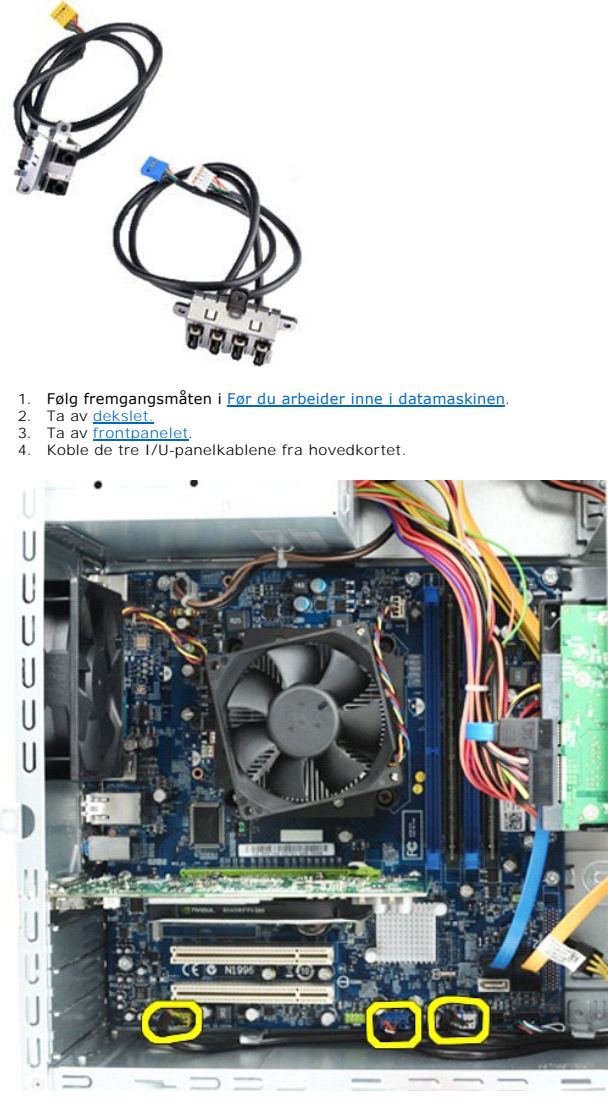

5. Fjern kablene fra føringene langs innsiden av kabinettet. 6. Bruk en stjerneskrutrekker til å skru ut skruene som fester I/U-frontpanelet til kabinettet.

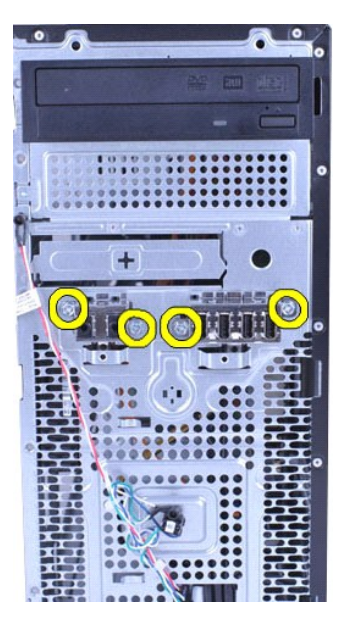

**FORHOLDSREGEL: Løsne kablene forsiktig fra kabelføringene og kabelføringsklemmene for å hindre at kablene og klemmene blir skadet.**

7. Flytt I/U-frontpanelet bort fra datamaskinen mens du trekker kablene gjennom kabelføringene på kabinettet.

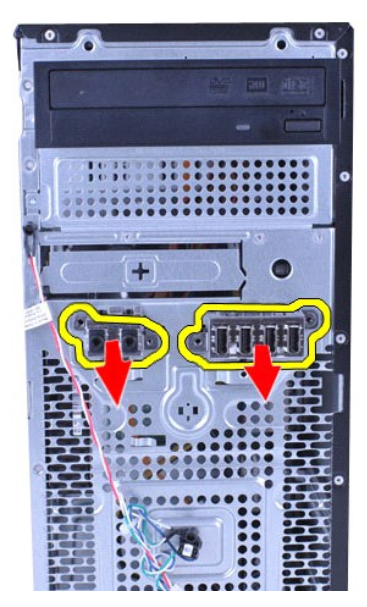

## **Sette på I/U-frontpanelet**

Utfør trinnene ovenfor i motsatt rekkefølge for å sette I/U-frontpanelet på igjen.

#### <span id="page-22-0"></span>**Harddisk Servicehåndbok for Dell™ Vostro™ 430**

ADVARSEL: Før du arbeider inne i datamaskinen, må du lese sikkerhetsinformasjonen som fulgte med datamaskinen. Hvis du vil ha mer<br>informasjon om gode sikkerhetsrutiner, kan du gå til nettsiden for overholdelse av forskrift

## **Ta ut harddisken**

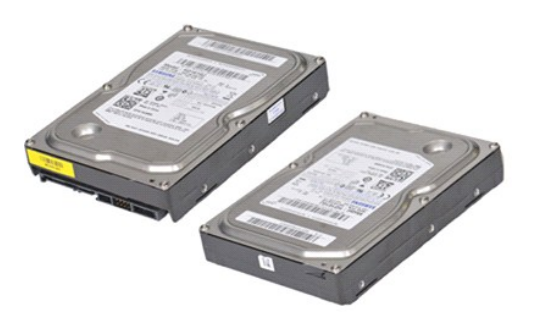

- 1. Følg fremgangsmåten i <u>Før du arbeider inne i datamaskinen</u>.<br>2. Ta av <u>dekslet</u>.<br>3. Koble fra datakabelen bak på harddisken.
- 

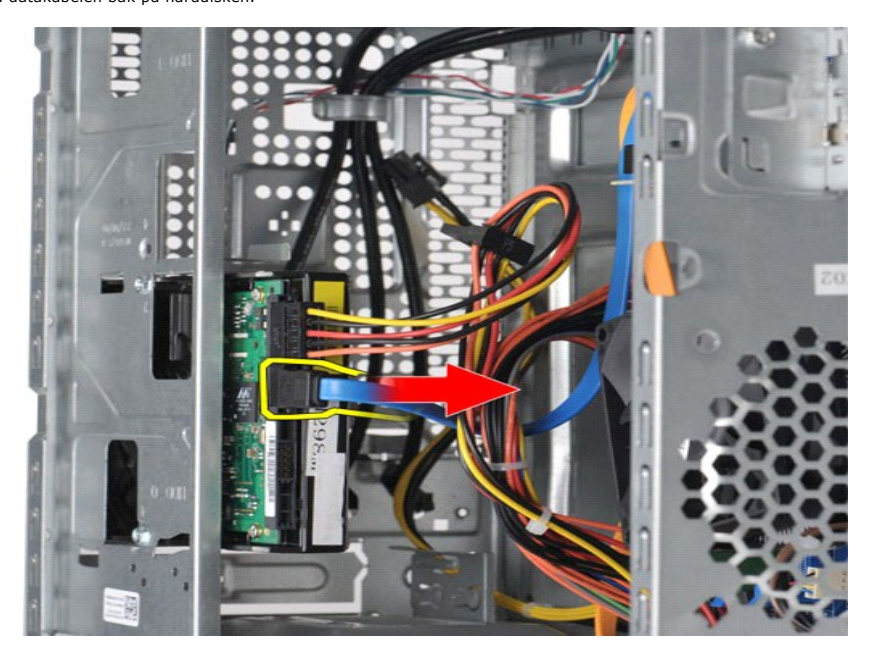

4. Koble fra strømkabelen bak på harddisken.

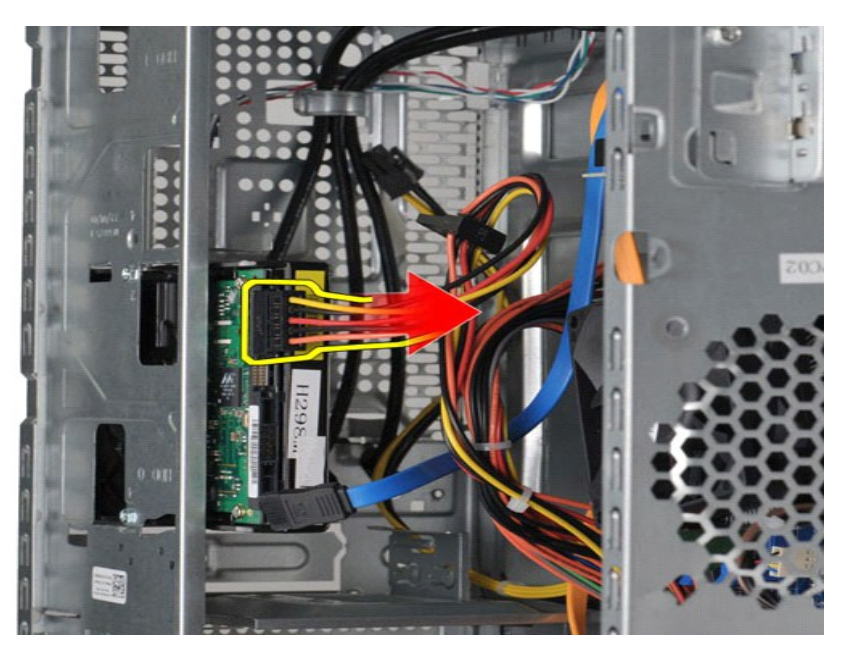

5. Bruk en stjerneskrutrekker til å skru ut de fire skruene som fester harddisken til stasjonskassen.

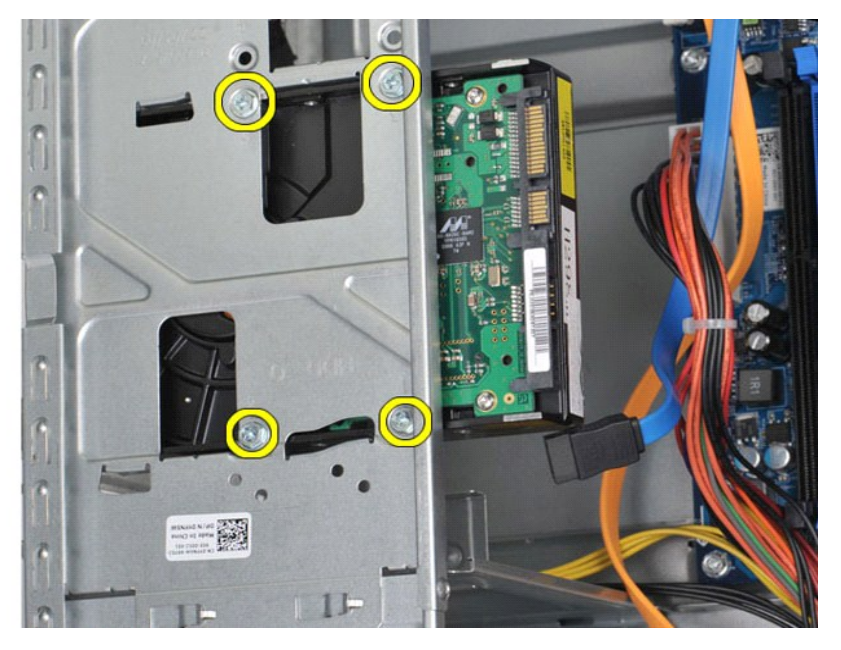

6. Skyv harddisken mot baksiden av datamaskinen for å ta ut harddisken fra harddiskbrønnen.

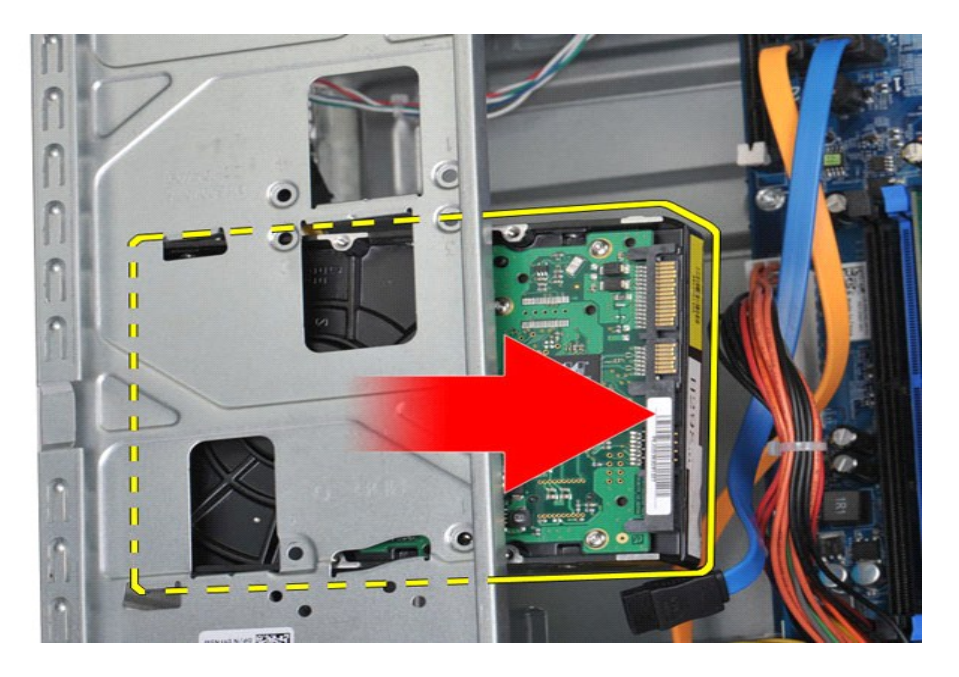

### **Sette inn harddisken**

Utfør trinnene ovenfor i motsatt rekkefølge for å sette harddisken inn igjen.

#### <span id="page-25-0"></span>**Prosessorens varmeavleder- og vifteenhet Servicehåndbok for Dell™ Vostro™ 430**

ADVARSEL: Før du arbeider inne i datamaskinen, må du lese sikkerhetsinformasjonen som fulgte med datamaskinen. Hvis du vil ha mer<br>informasjon om gode sikkerhetsrutiner, kan du gå til nettsiden for overholdelse av forskrift

### **Ta ut prosessorens varmeavleder- og vifteenhet**

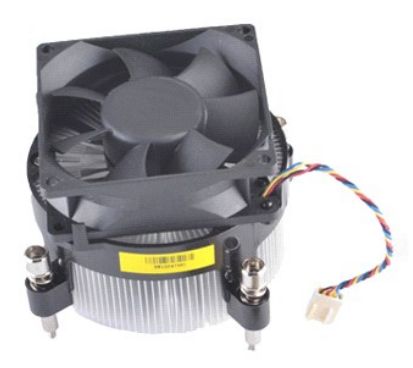

- 
- 1. Følg fremgangsmåten i <u>Før du arbeider inne i datamaskinen</u>.<br>2. Ta av <u>dekslet</u>.<br>3. Koble kabelen til varmeavleder- og vifteenheten fra hovedkortet.

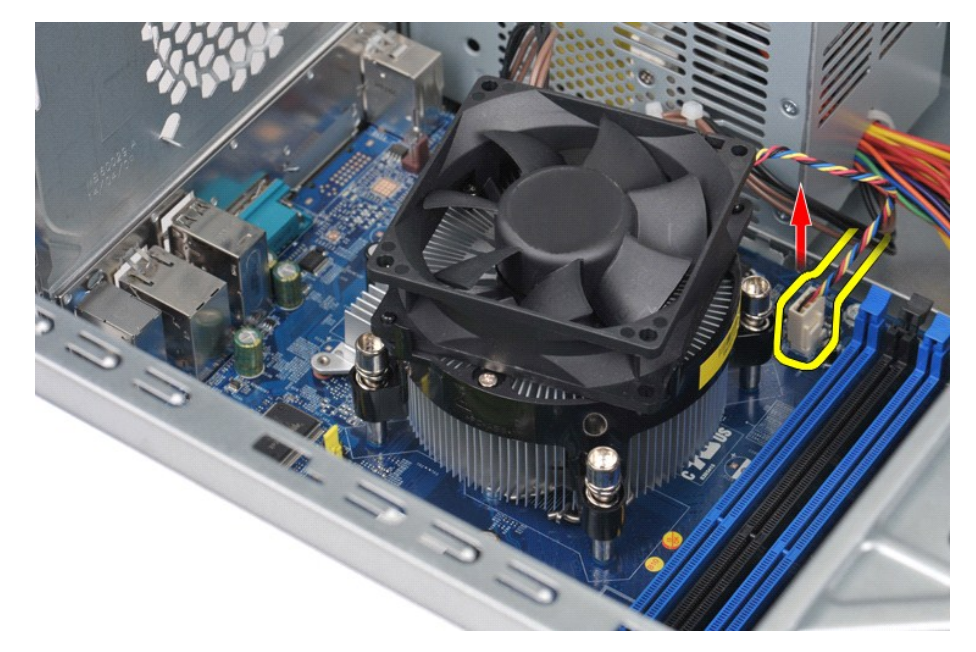

4. Bruk en stjerneskrutrekker til å skru ut de fire skruene som fester varmeavleder- og vifteenheten til hovedkortet.

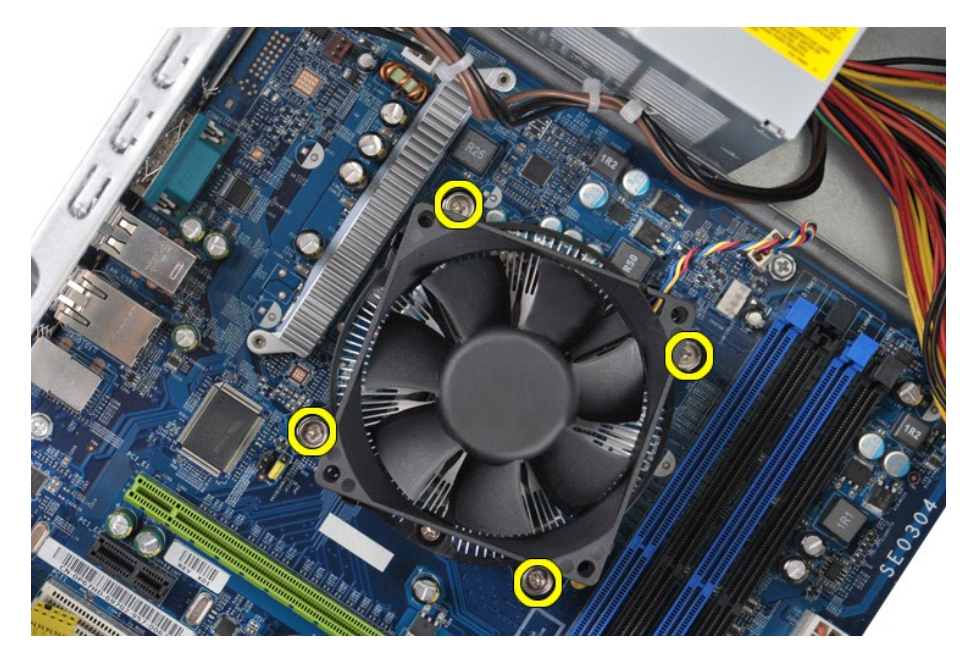

5. Løft varmeavleder- og vifteenheten ut av datamaskinen, og sett enheten til side med det termiske fettet vendt opp.

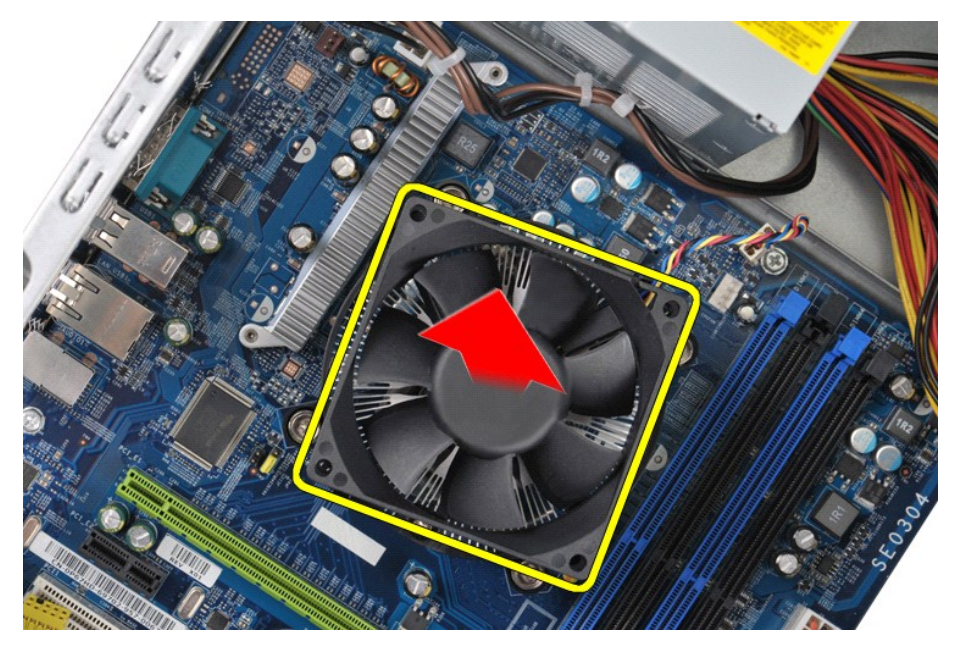

### **Sette inn prosessorens varmeavleder- og vifteenhet**

Utfør trinnene ovenfor i omvendt rekkefølge for å sette inn prosessorens varmeavleder- og vifteenhet.

# <span id="page-27-0"></span>**Minne**

**Servicehåndbok for Dell™ Vostro™ 430**

ADVARSEL: Før du arbeider inne i datamaskinen, må du lese sikkerhetsinformasjonen som fulgte med datamaskinen. Hvis du vil ha mer<br>informasjon om gode sikkerhetsrutiner, kan du gå til nettsiden for overholdelse av forskrift

### **Ta ut minne**

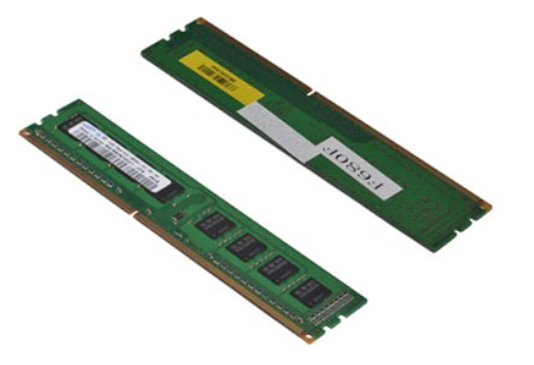

- 
- 1. Følg fremgangsmåten i <u>Før du arbeider inne i datamaskinen</u>.<br>2. Ta av <u>dekslet</u>.<br>3. Trykk på festeklipsene i hver ende av minnemodulkontakten.

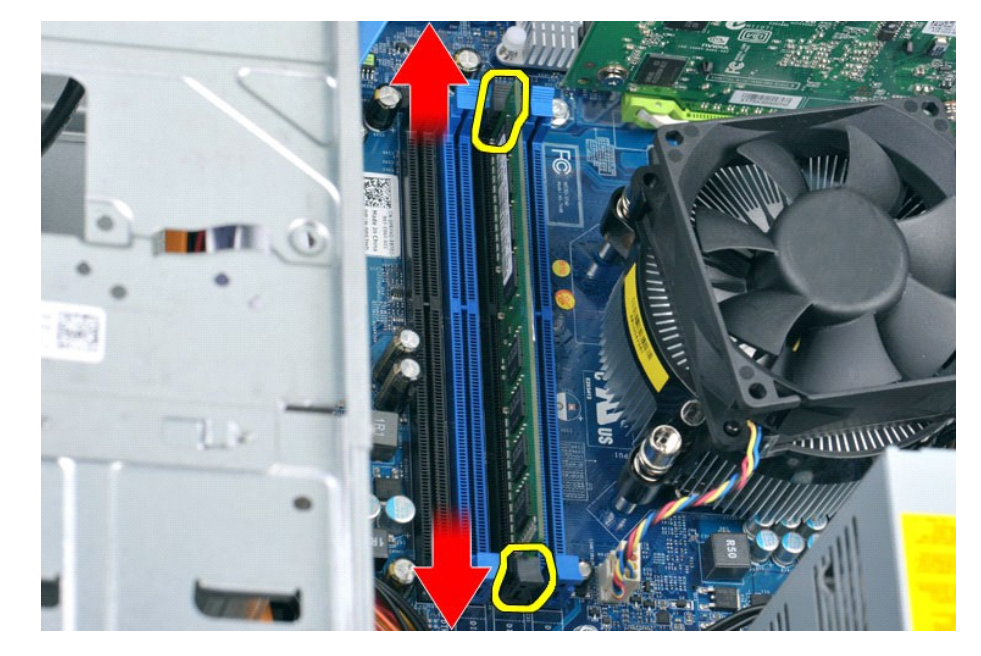

4. Ta tak i modulen og trekk den opp.

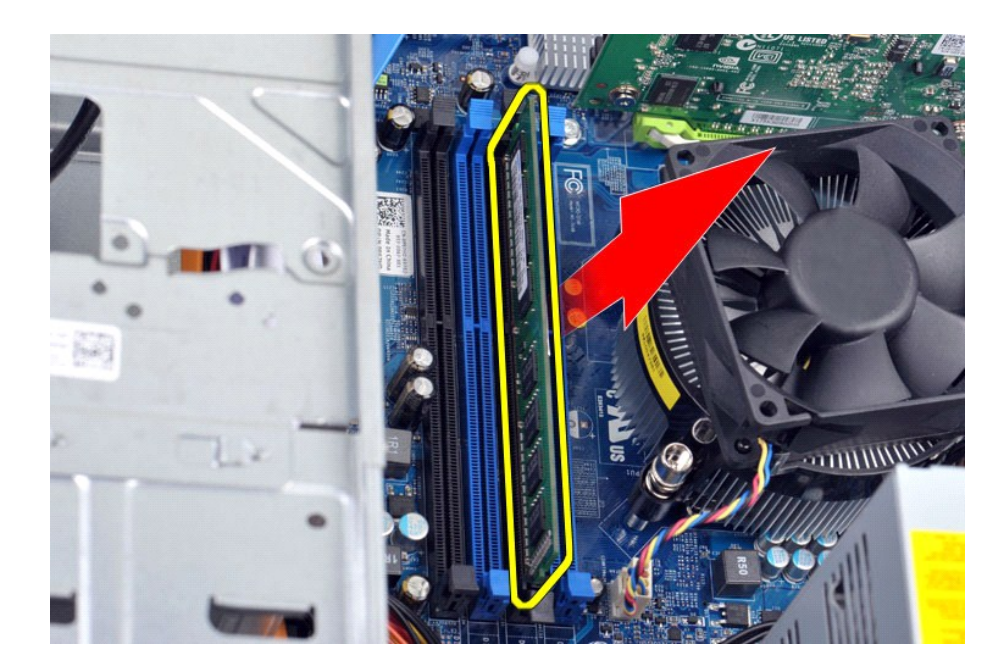

### **Sette inn minne**

- FORHOLDSREGEL: Du kan unngå elektrostatisk utladning og skade på interne komponenter ved å jorde deg selv ved hjelp av en håndleddsstropp<br>for jording eller ved å ta på en umalt metalloverflate på datamaskinkabinettet med j
- 
- 
- 1. Følg fremgangsmåten i <u>Før du arbeider inne i datamaskinen</u>.<br>2. Ta av <u>dekslet</u>.<br>3. Trykk festeklemmen på hver ende av minnemodulkontakten utover.<br>4. Juster hakket i bunnen av modulen etter tverrsporet i kontakten.<br>5. S
- 
- 6. Sett på <u>[dekslet.](file:///C:/data/systems/vos430/no/sm/td_system_cover.htm)</u>

#### <span id="page-29-0"></span>**Optisk stasjon Servicehåndbok for Dell™ Vostro™ 430**

ADVARSEL: Før du arbeider inne i datamaskinen, må du lese sikkerhetsinformasjonen som fulgte med datamaskinen. Hvis du vil ha mer<br>informasjon om gode sikkerhetsrutiner, kan du gå til nettsiden for overholdelse av forskrift

## **Ta ut den optiske stasjonen**

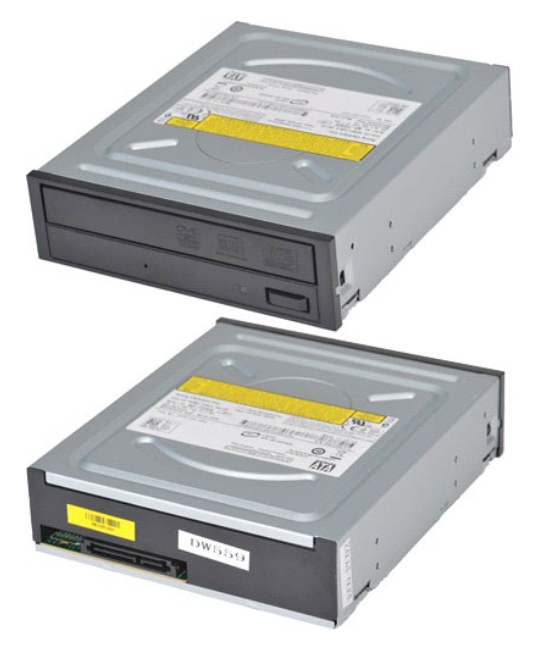

- 
- 
- 1. Følg fremgangsmåten i <u>Før du arbeider inne i datamaskinen</u>.<br>2. Ta av <u>dekslet.</u><br>3. Ta av <u>frontpanelet</u>.<br>4. Koble fra datakabelen bak på den optiske stasjonen.

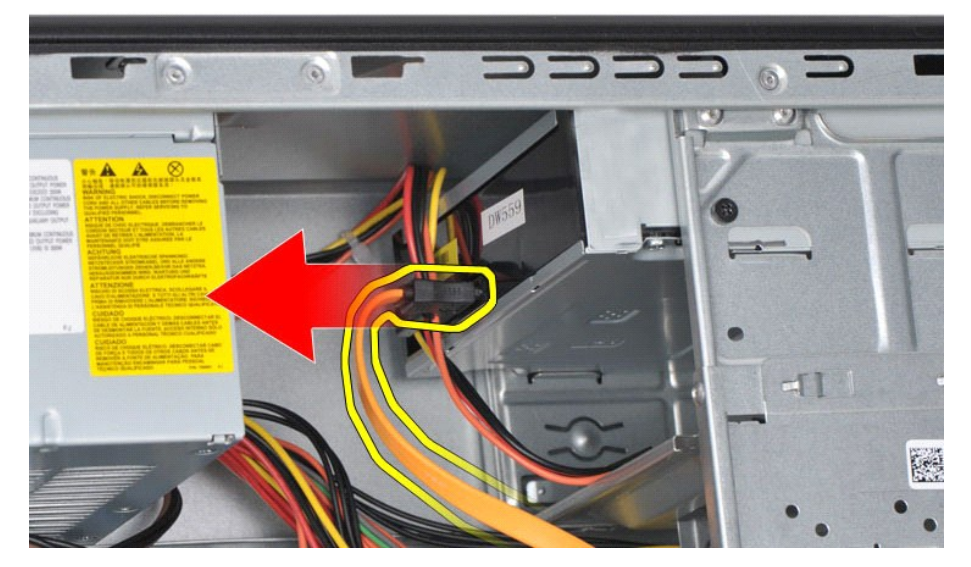

5. Koble fra strømledningen bak på den optiske stasjonen.

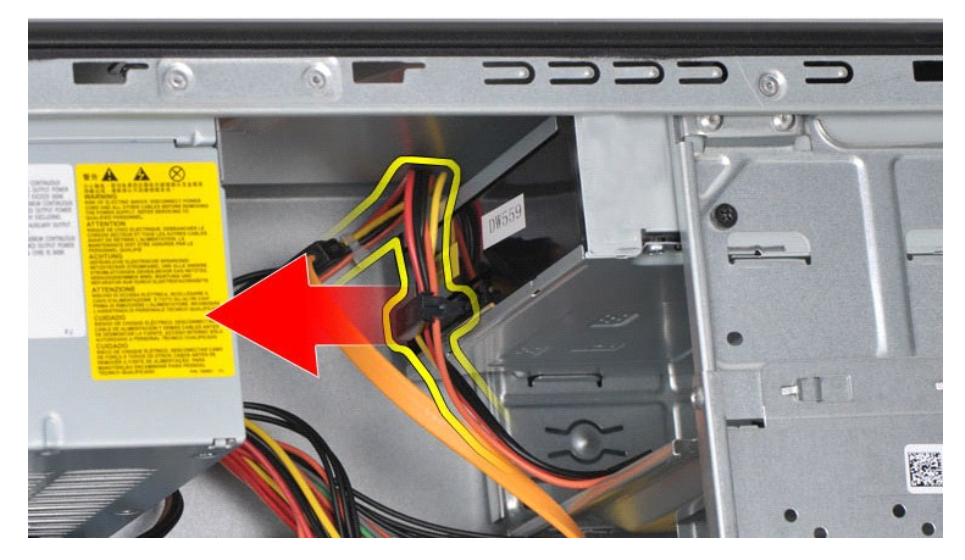

6. Bruk en stjerneskrutrekker til å skru ut de to skruene som fester den optiske stasjonen til stasjonskassen.

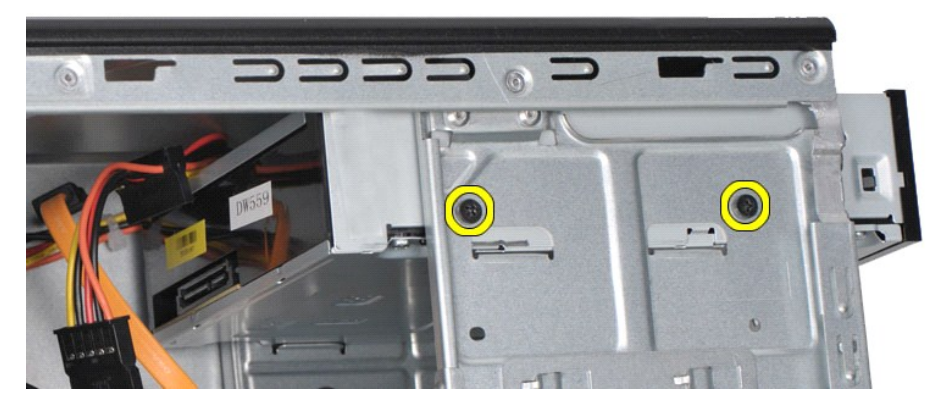

7. Skyv ut den optiske stasjonen gjennom forsiden på datamaskinen.

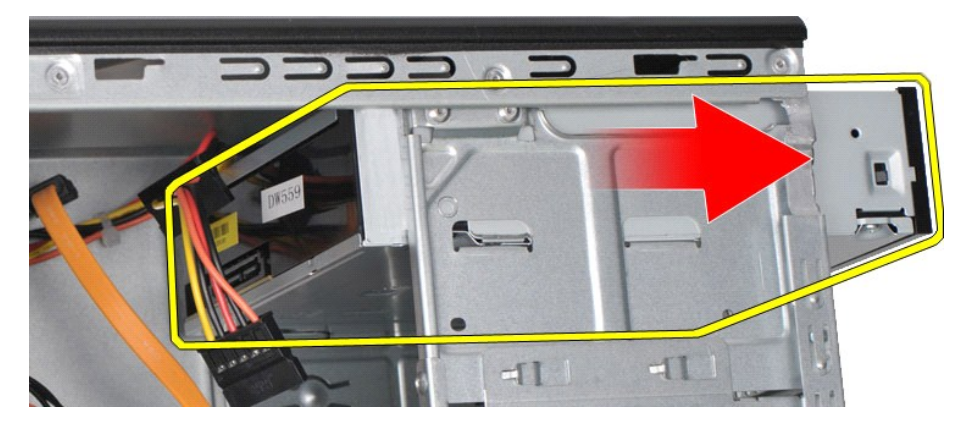

## **Sette inn den optiske stasjonen**

Utfør trinnene ovenfor i motsatt rekkefølge for å sette den optiske stasjonen inn igjen.

### <span id="page-31-0"></span>**Brakett for på/av-knapp**

**Servicehåndbok for Dell™ Vostro™ 430**

ADVARSEL: Før du arbeider inne i datamaskinen, må du lese sikkerhetsinformasjonen som fulgte med datamaskinen. Hvis du vil ha mer<br>informasjon om gode sikkerhetsrutiner, kan du gå til nettsiden for overholdelse av forskrift

## **Ta av braketten for på/av-knappen**

- 1. Følg fremgangsmåten i <u>Før du arbeider inne i datamaskinen</u>.<br>2. Ta av <u>dekslet.</u><br>3. Ta av <u>frontpanelet.</u><br>4. Koble kabelen til på/av-knappen fra hovedkortet.
- 
- 

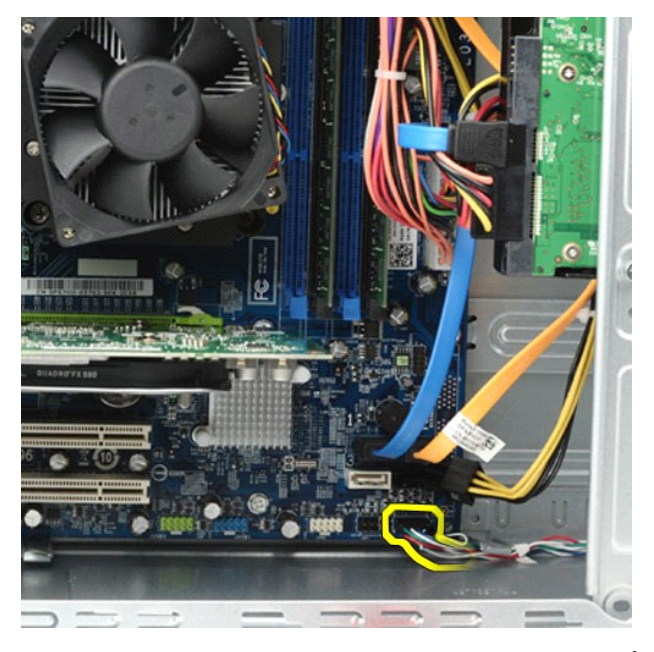

5. Trykk ned klemmene som fester lampen for harddiskaktivitet og braketten for på/av-knappen til frontpanelet.

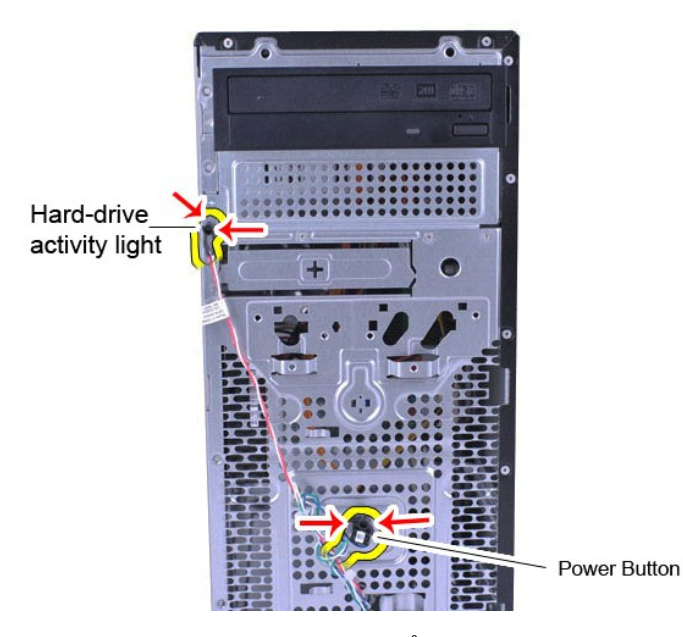

6. Trekk lampen for harddiskaktivitet og braketten for på/av-knappen bort fra datamaskinen.

# **Sette på braketten for på/av-knappen**

Utfør trinnene ovenfor i motsatt rekkefølge for å sette på braketten for på/av-knappen igjen.

### <span id="page-33-0"></span>**Strømforsyningsenhet**

**Servicehåndbok for Dell™ Vostro™ 430**

ADVARSEL: Før du arbeider inne i datamaskinen, må du lese sikkerhetsinformasjonen som fulgte med datamaskinen. Hvis du vil ha mer<br>informasjon om gode sikkerhetsrutiner, kan du gå til nettsiden for overholdelse av forskrift

### **Ta ut strømforsyningsenheten**

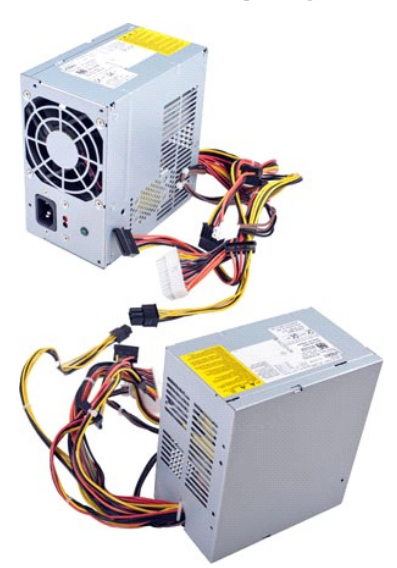

- 
- 1. Følg fremgangsmåten i [Før du arbeider inne i datamaskinen](file:///C:/data/systems/vos430/no/sm/work.htm#before).<br>2. Ta av dekslet.<br>3. Koble strømkabler fra alle interne enheter, herunder hovedk 2. Ta av <u>dekslet</u>.<br>3. Koble strømkabler fra alle interne enheter, herunder hovedkort, harddisker og optiske stasjoner.

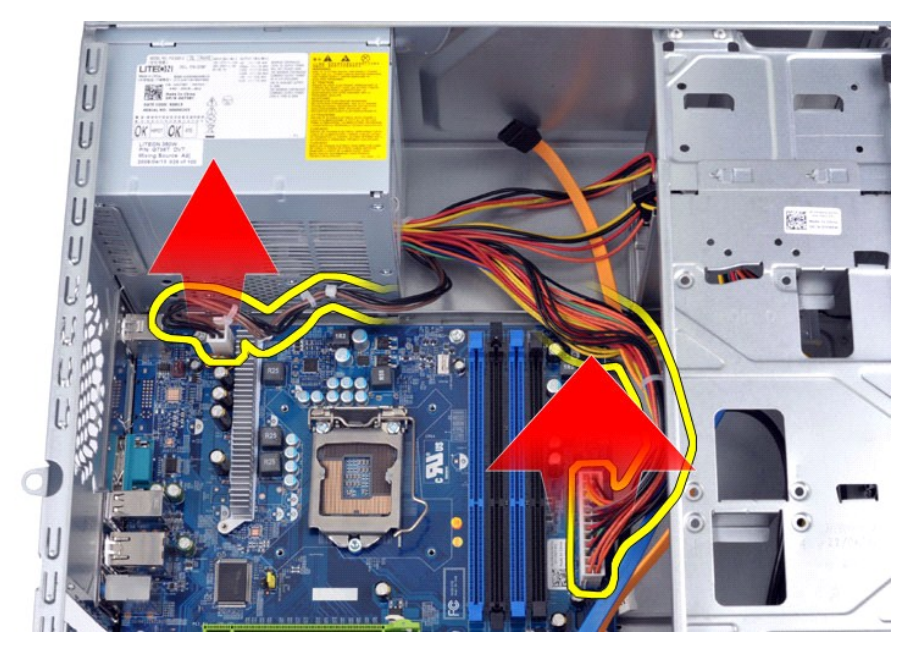

4. Koble kablene fra eventuelle føringsklemmer på kabinettet.

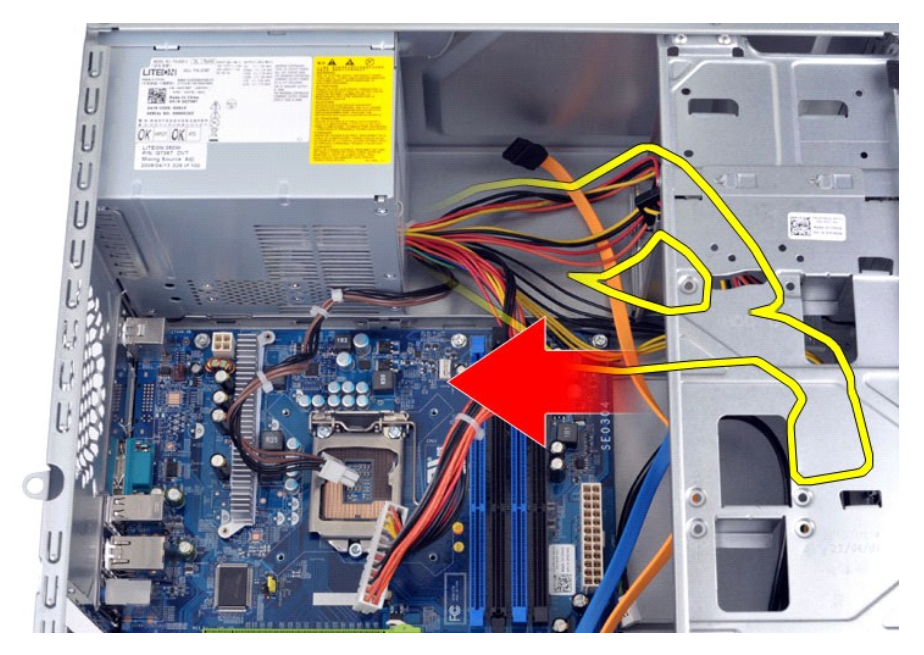

5. Skru ut de fire skruene som fester strømforsyningen til baksiden av kabinettet.

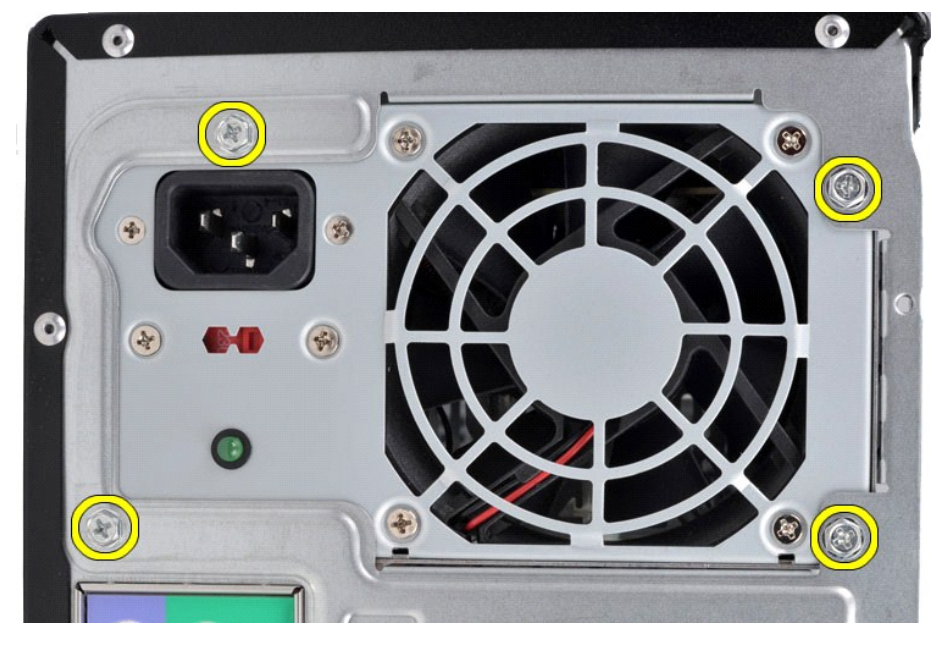

6. Trykk på utløsertappen ved siden av strømforsyningen, og skyv strømforsyningen mot fronten av datamaskinen.

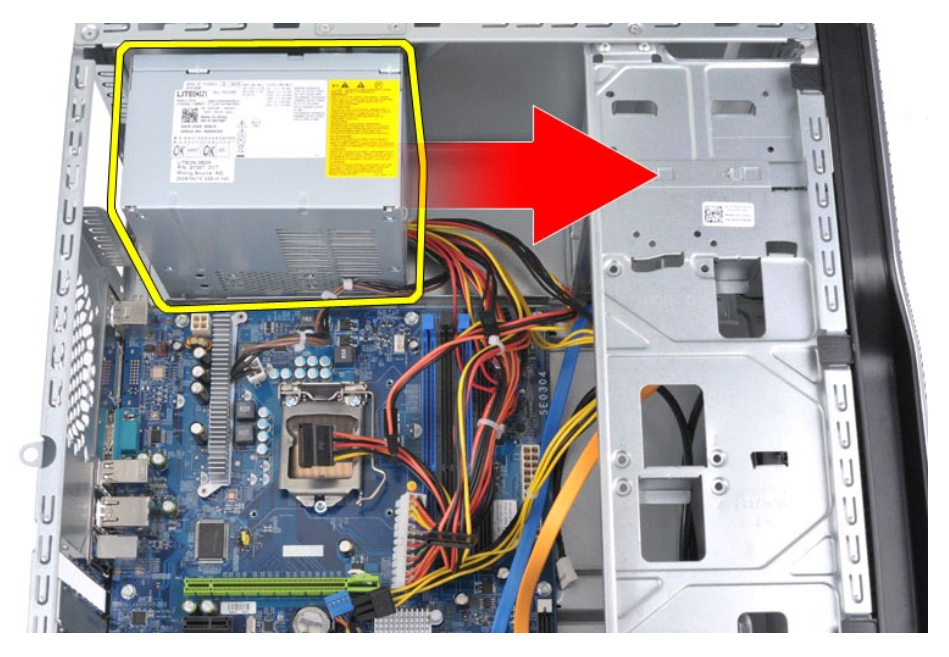

7. Løft strømforsyningen opp og ut av datamaskinen.

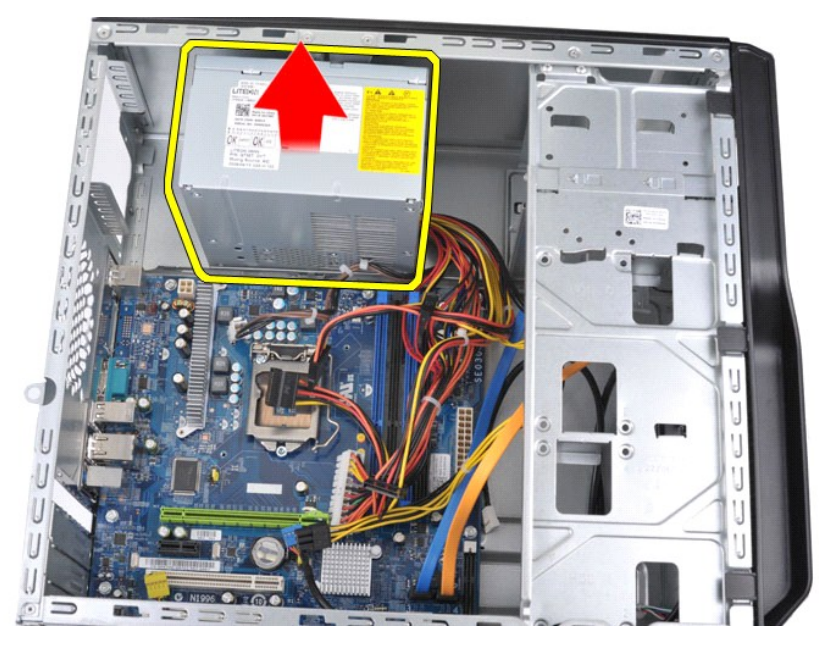

# **Sette inn strømforsyningsenheten**

Utfør trinnene ovenfor i motsatt rekkefølge for å sette strømforsyningsenheten inn igjen.

#### <span id="page-36-0"></span>**Prosessor Servicehåndbok for Dell™ Vostro™ 430**

ADVARSEL: Før du arbeider inne i datamaskinen, må du lese sikkerhetsinformasjonen som fulgte med datamaskinen. Hvis du vil ha mer<br>informasjon om gode sikkerhetsrutiner, kan du gå til nettsiden for overholdelse av forskrift

### **Ta ut prosessoren**

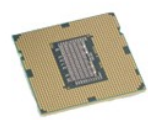

- 
- 
- 1. Følg fremgangsmåten i <u>Før du arbeider inne i datamaskinen</u>.<br>2. Ta av <u>dekslet.</u><br>3. Ta ut <u>prosessorens varmeavleder- og vifteenhet</u>.<br>4. Skyv utløserspaken nedover og ut av låsekroken.

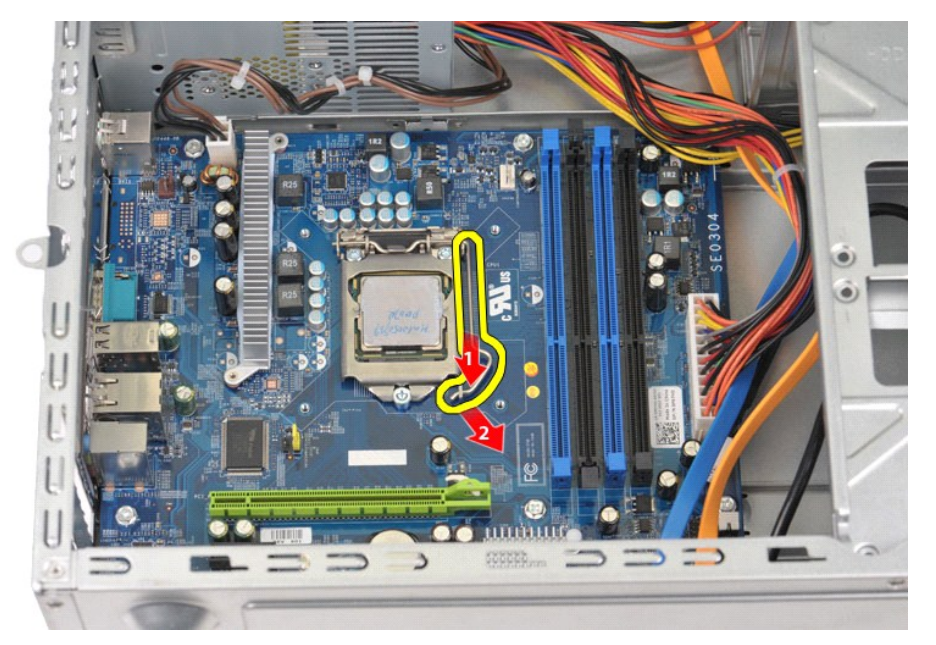

5. Løft utløserspaken og åpne prosessordekslet.

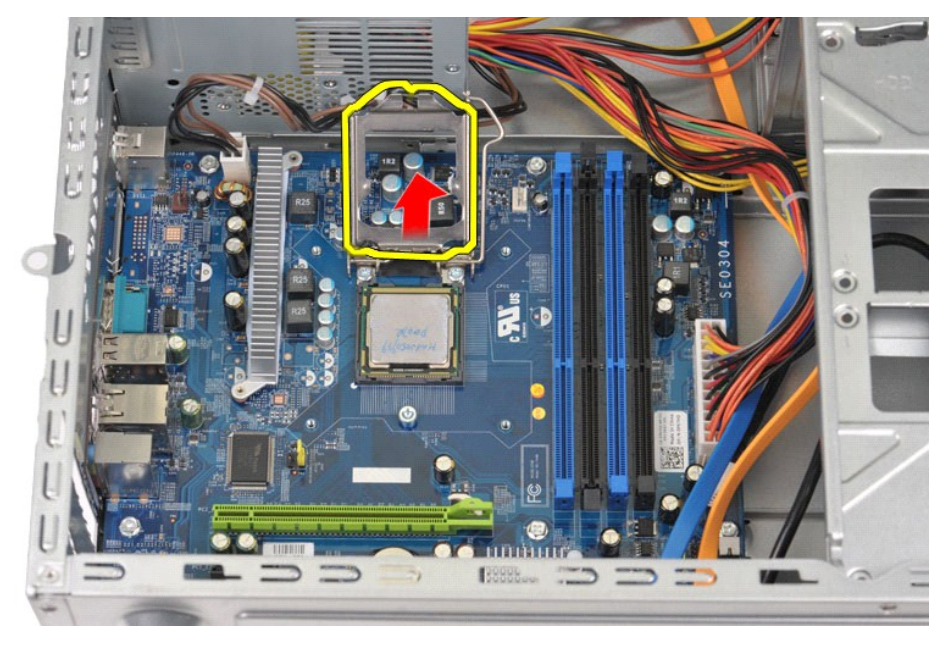

6. Ta prosessoren ut av sokkelen.

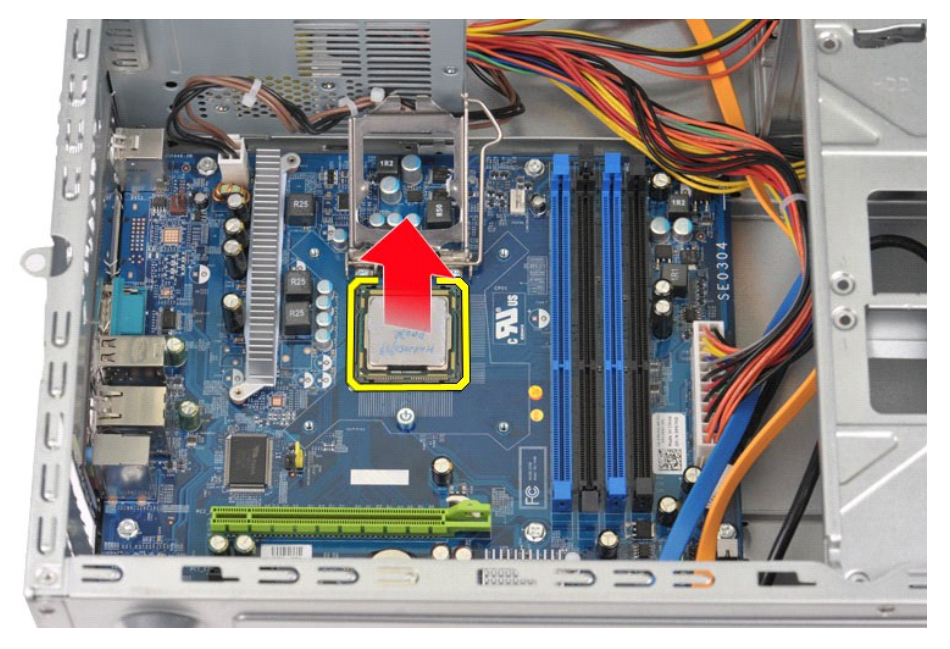

La utløserspaken være i utløst posisjon, slik at sokkelen er klar for en ny prosessor.

### **Sette inn prosessoren**

- FORHOLDSREGEL: Du kan unngå elektrostatisk utladning og skade på interne komponenter ved å jorde deg selv ved hjelp av en håndleddsstropp<br>for jording eller ved å ta på en umalt metalloverflate på datamaskinkabinettet med j
- 1. Juster pinne 1-hjørnet av prosessoren etter sokkelen.

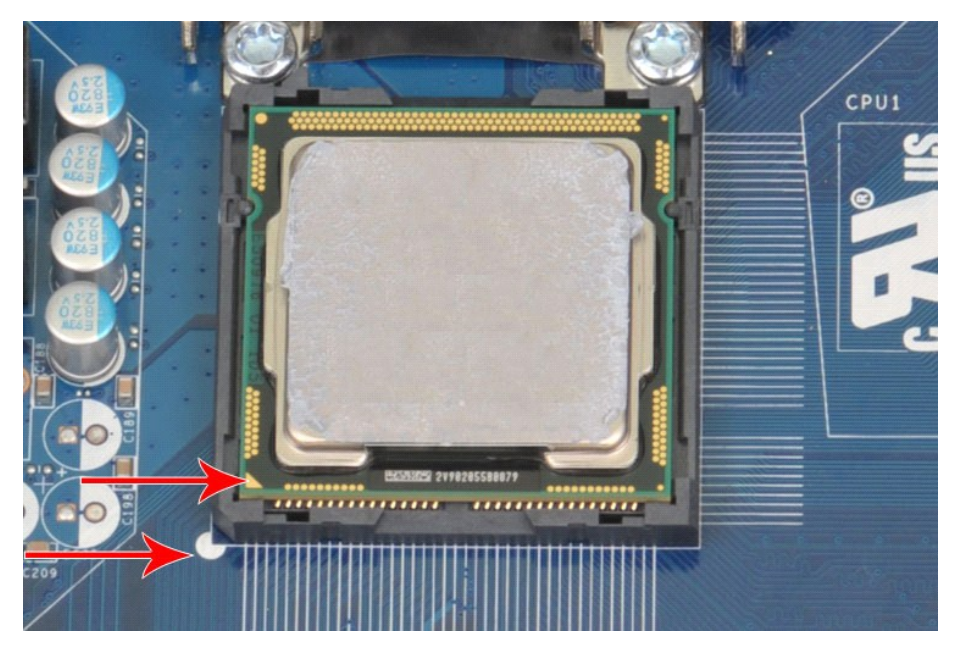

2. Sett prosessoren forsiktig i sokkelen, og kontroller at prosessoren står riktig i sokkelen. Når prosessoren er riktig passert, trykker du den forsiktig ned<br>10. få feste den.<br>3. Når prosessoren er ordentlig på plass i so

#### <span id="page-39-0"></span>**Hovedkort Servicehåndbok for Dell™ Vostro™ 430**

ADVARSEL: Før du arbeider inne i datamaskinen, må du lese sikkerhetsinformasjonen som fulgte med datamaskinen. Hvis du vil ha mer<br>informasjon om gode sikkerhetsrutiner, kan du gå til nettsiden for overholdelse av forskrift

### **Ta ut hovedkortet**

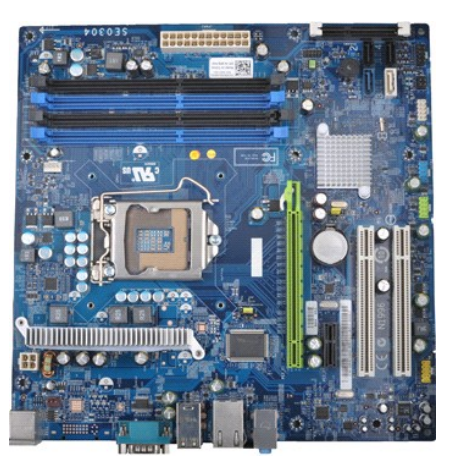

- 1. Følg fremgangsmåten i [Før du arbeider inne i datamaskinen](file:///C:/data/systems/vos430/no/sm/work.htm#before).
- 2. Ta av <u>dekslet</u>.<br>3. Ta ut <u>minnet.</u>
- 
- 
- 
- 4. Ta ut <u>prosessorens varmeavleder- og vifteenhet</u>.<br>5. Ta ut <u>prosessoren.</u><br>6. Koble alle kabler fra alle interne enheter, herunder hovedkort, harddisk(er), optiske stasjoner og utvidelseskortet.<br>7. Koble alle kab
- 

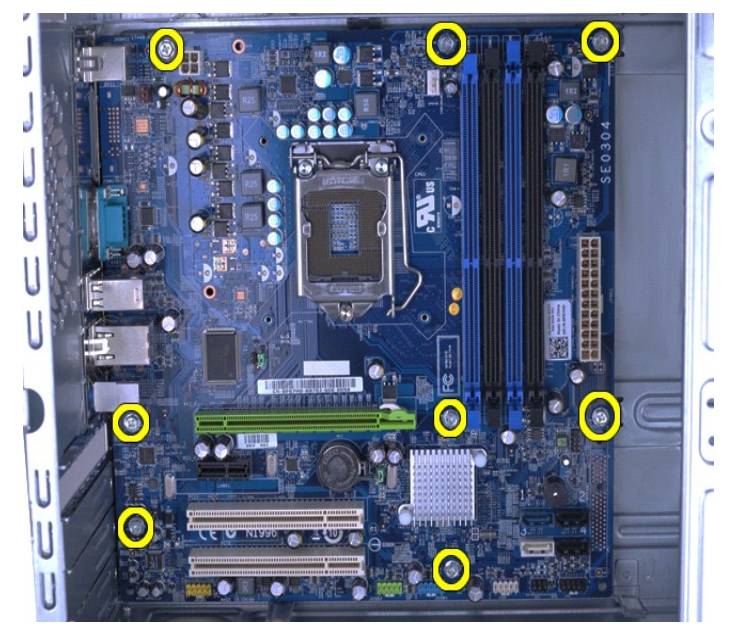

9. Skyv hovedkortet mot fronten av datamaskinen.

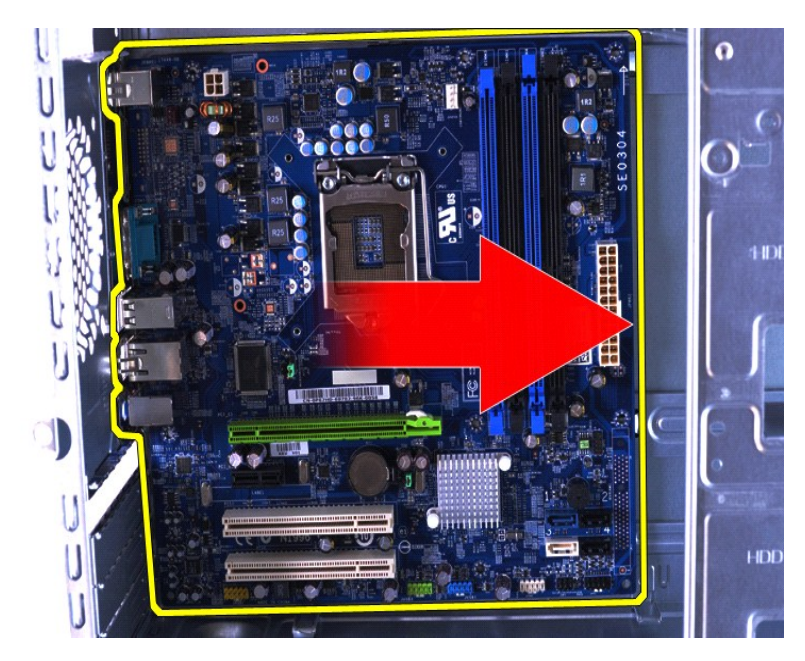

10. Vipp og løft hovedkortet ut av datamaskinen.

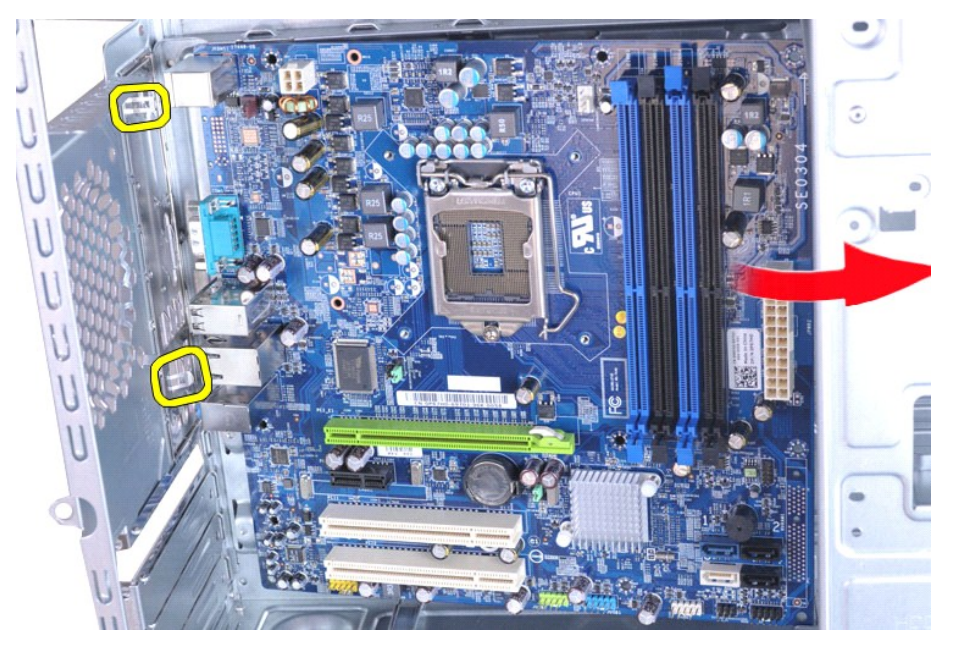

**ADVARSEL: Når du skal sette inn hovedkortet, må du skyve det under metalltappene. Du kan skade hovedkortet hvis du presser det ned over metalltappene.**

11. Pakk inn hovedkortet i antistatisk emballasje.

## **Sette inn hovedkortet**

Utfør trinnene ovenfor i motsatt rekkefølge for å sette hovedkortet inn igjen.

#### <span id="page-41-0"></span>**Deksel Servicehåndbok for Dell™ Vostro™ 430**

ADVARSEL: Før du arbeider inne i datamaskinen, må du lese sikkerhetsinformasjonen som fulgte med datamaskinen. Hvis du vil ha mer<br>informasjon om gode sikkerhetsrutiner, kan du gå til nettsiden for overholdelse av forskrift

## **Ta av dekslet**

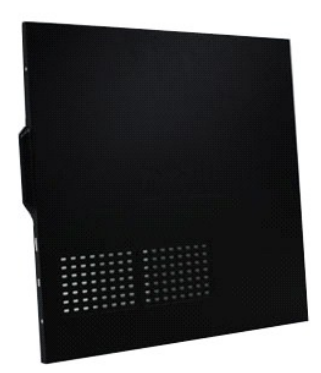

1. Følg fremgangsmåten i <u>Før du arbeider inne i datamaskinen</u>.<br>2. Skru ut de to skruene som fester dekslet til datamaskinen.

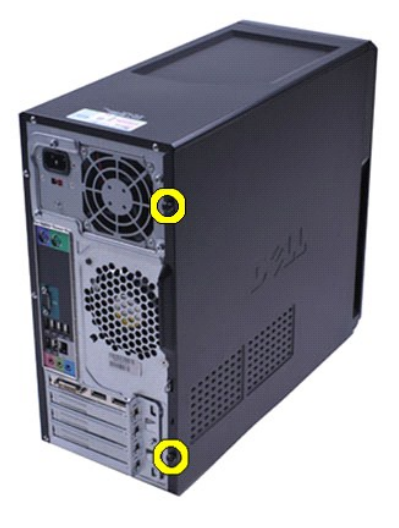

3. Skyv dekslet mot baksiden av datamaskinen.

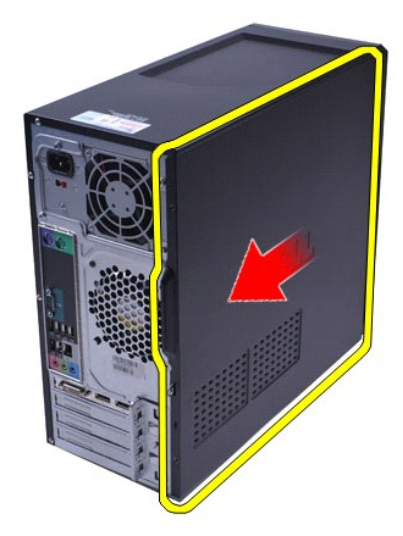

4. Løft dekslet av datamaskinen.

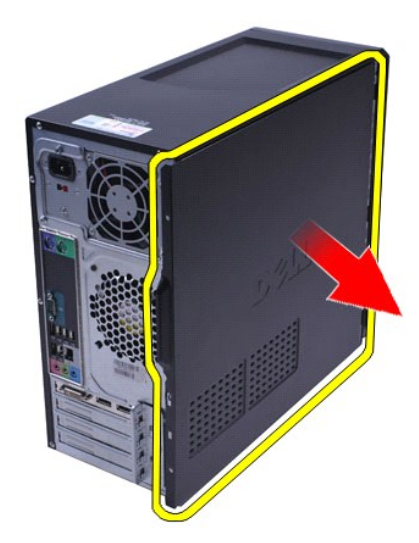

# **Sette på dekslet**

Utfør trinnene ovenfor i motsatt rekkefølge for å sette dekslet på igjen.

#### <span id="page-43-0"></span>**Utvidelseskort Servicehåndbok for Dell™ Vostro™ 430**

ADVARSEL: Før du arbeider inne i datamaskinen, må du lese sikkerhetsinformasjonen som fulgte med datamaskinen. Hvis du vil ha mer<br>informasjon om gode sikkerhetsrutiner, kan du gå til nettsiden for overholdelse av forskrift

### **Ta ut et utvidelseskort**

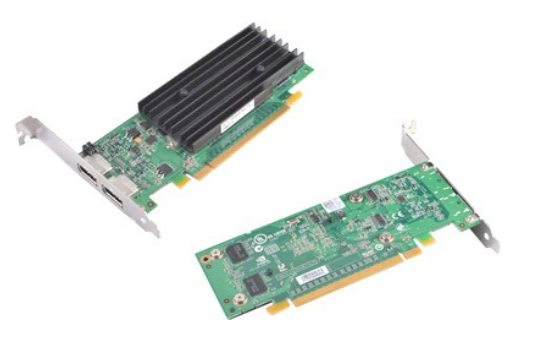

- 
- 
- 1. Følg fremgangsmåten i <u>Før du arbeider inne i datamaskinen</u>.<br>2. Ta av <u>dekslet</u>.<br>3. Koble fra eventuelle kabler som er koblet til kortet.<br>4. Bruk en stjerneskrutrekker til å skru ut skruen og fjerne metalltappen

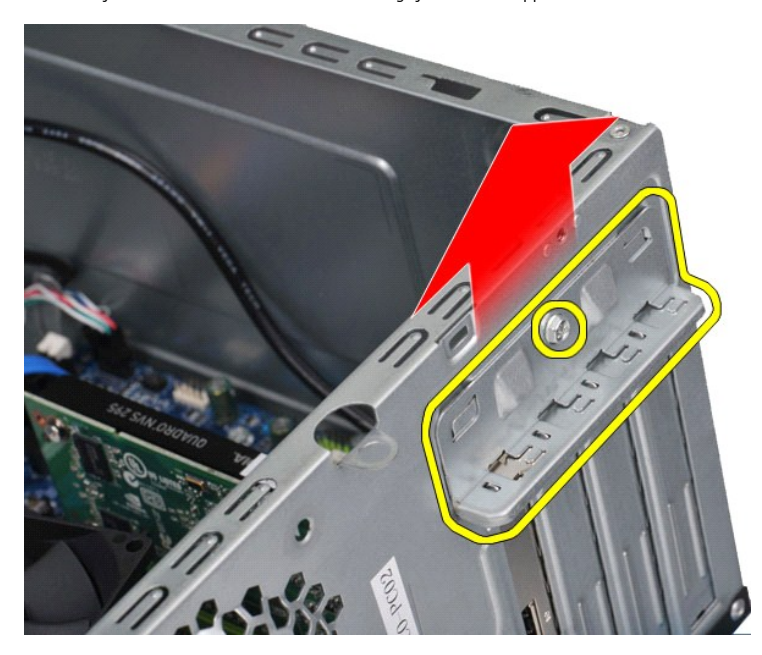

5. Skal du ta ut et *PCI-Express x16-videokort*, trykker du inn festetappen på hovedkortkontakten mens du tar tak i de øverste hjørnene av kortet og lirker kortet ut av kontakten.

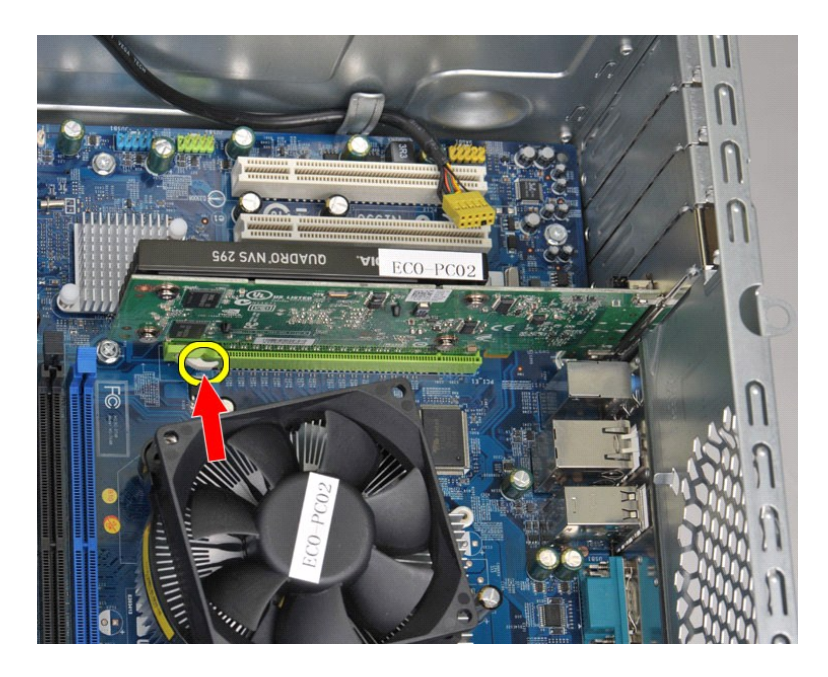

6. Skal du ta ut et *PCI-Express X1- eller PCI-kort*, tar du tak i de øverste hjørnene av kortet og lirker det ut av kontakten.

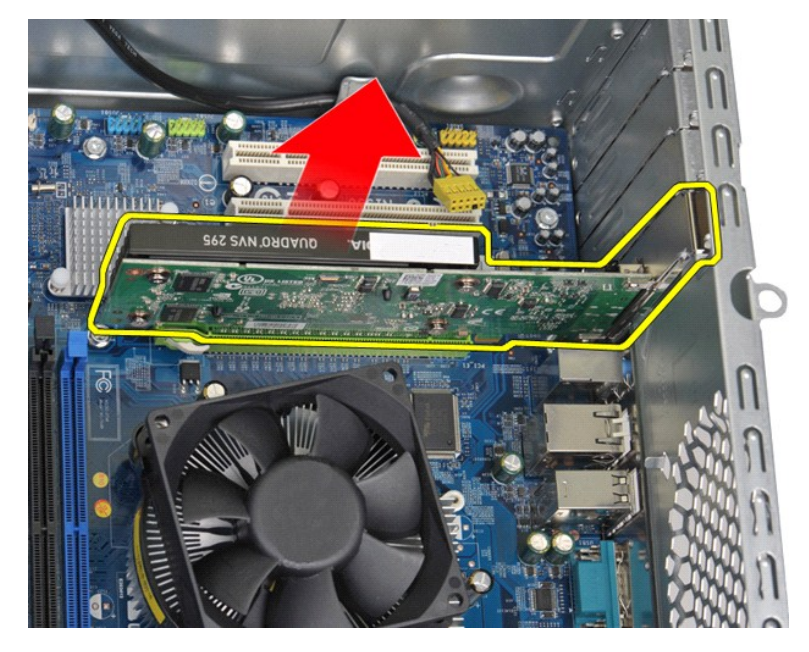

### **Sette inn et utvidelseskort**

Når du skal sette inn et utvidelseskort, utfører du trinnene ovenfor i omvendt rekkefølge.

#### <span id="page-45-0"></span>**Hovedkortoppsett Servicehåndbok for Dell™ Vostro™ 430**

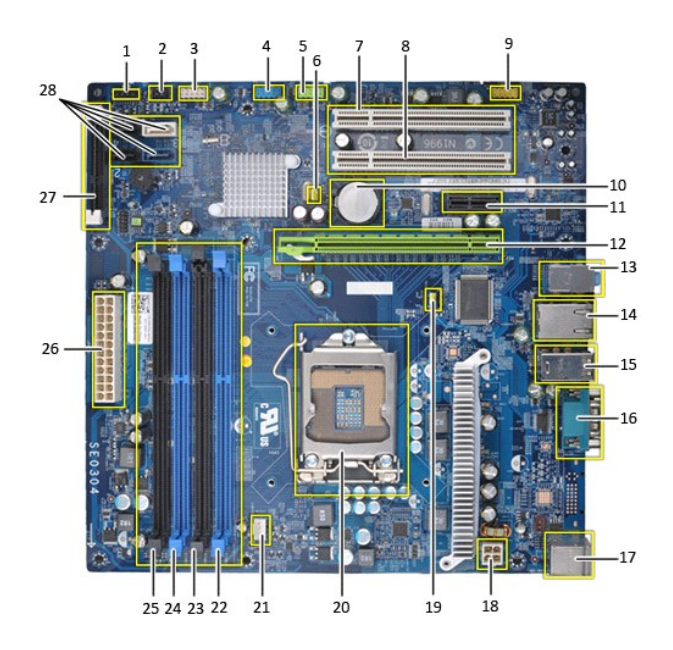

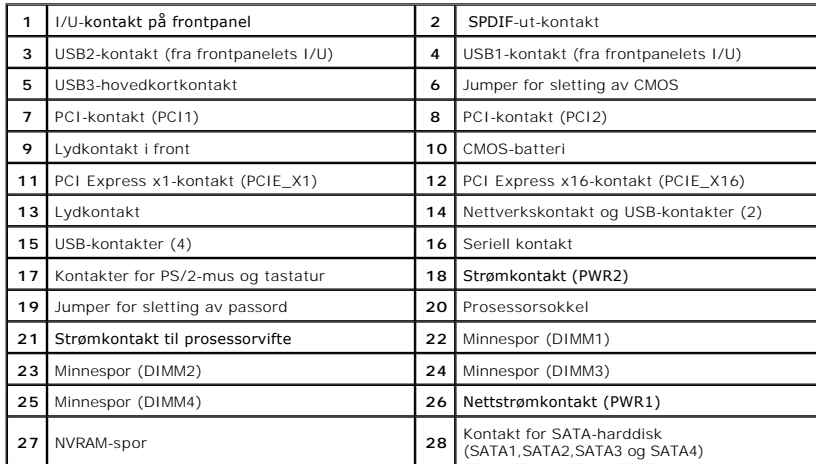

## <span id="page-46-0"></span>**Arbeide på datamaskinen**

**Servicehåndbok for Dell™ Vostro™ 430**

- [Før du arbeider inne i datamaskinen](#page-46-1)
- [Anbefalte verktøy](#page-46-2)
- **O** [Slå av datamaskinen](#page-46-3)
- [Etter at du har arbeidet inne i datamaskinen](#page-47-0)

### <span id="page-46-1"></span>**Før du arbeider inne i datamaskinen**

Bruk følgende sikkerhetsretningslinjer for å beskytte datamaskinen mot mulig skade, og øke din personlige sikkerhet. Om ikke annet blir angitt, forutsetter hver fremgangsmåte følgende:

- Du har utført trinnene i Arbeide på datamaskinen
- Du har lest sikkerhetsanvisningene som fulgte med datamaskinen.
- l En komponent kan byttes ut eller hvis enheten er kjøpt separat settes inn ved å utføre trinnene for demontering av komponenten i motsatt rekkefølge.

ADVARSEL: Før du arbeider inne i datamaskinen, må du lese sikkerhetsinformasjonen som fulgte med datamaskinen. Hvis du vil ha mer<br>informasjon om gode sikkerhetsrutiner, kan du gå til nettsiden for overholdelse av forskrift

- **FORHOLDSREGEL: Bare sertifisert servicepersonell skal utføre reparasjoner på datamaskinen. Skade forårsaket av servicearbeid som ikke er godkjent av Dell, dekkes ikke av garantien.**
- FORHOLDSREGEL: Unngå elektrostatisk utlading ved å forbinde deg selv til jord med en håndleddsstropp eller ved å berøre en umalt metallflate<br>med jevne mellomrom, for eksempel en kontakt på baksiden av datamaskinen.
- FORHOLDSREGEL: Vær forsiktig når du håndterer komponenter og kort. Berør ikke komponentene eller kontaktene på et kort. Hold kortet i<br>kantene eller monteringsbraketten av metall. Hold komponenter ved å ta tak i kantene, ik
- **FORHOLDSREGEL: Når du kobler fra en kabel, må du trekke i kontakten eller i uttrekkstappen, og ikke i selve kabelen. Enkelte kabler har**  kontakter med låsetapper. Hvis du kobler fra denne typen kabel, må du trykke inn låsetappene før du kobler fra kabelen. Når du trekker<br>kontaktene fra hverandre, må du holde dem rett, så du ikke bøyer kontaktpinnene. Før du **kontaktene er riktig orientert og innrettet.**

**MERK:** Fargen på datamaskinen din og enkelte komponenter kan se annerledes ut enn i dette dokumentet.

For å unngå å skade datamaskinen må du utføre trinnene nedenfor før du begynner å arbeide inne i datamaskinen.

- 1. Pass på at arbeidsunderlaget er plant og rent, slik at du unngår riper i datamaskindekselet.<br>2. [Slå av datamaskinen](#page-46-3) (se <u>Slå av datamaskinen</u>).
- 

**FORHOLDSREGEL: Når du skal koble fra en nettverkskabel, må du først koble kabelen fra datamaskinen og deretter fra nettverksenheten.**

- 3. Koble alle nettverkskabler fra datamaskinen.
- 
- 4. Koble datamaskinen og alt tilkoblet utstyr fra strømuttakene. 5. Trykk og hold inne av/på-knappen mens systemet er frakoblet for å jorde hovedkortet.
- 6. Ta av datamaskindekselet (se [Ta av og sette på dekslet](file:///C:/data/systems/vos430/no/sm/td_system_cover.htm)).
- FORHOLDSREGEL: Før du berører noe på innsiden av datamaskinen, må du jorde deg selv ved å berøre en ulakkert metallflate, som metallet på<br>baksiden av datamaskinen. Mens du arbeider, må du med jevne mellomrom berøre en umal **skade de interne komponentene.**

#### <span id="page-46-2"></span>**Anbefalte verktøy**

Fremgangsmåtene i dette dokumentet kan kreve følgende verktøy:

- En liten, vanlig skrutrekker
- l En stjerneskrutrekker l En liten plastspiss
- 
- l Programvaremedium for Flash-oppdatering av BIOS

### <span id="page-46-3"></span>**Slå av datamaskinen**

**FORHOLDSREGEL: For å unngå å miste data må du lagre og lukke alle åpne filer og avslutte alle åpne programmer før du slår av datamaskinen.**

- 1. Slå av operativsystemet:
	- l **I Windows Vista®:**

Klikk på **Start .** Klikk deretter på pilen nederst i høyre hjørne på **Start**-menyen, som vist nedenfor, og klikk på **Avslutt.**

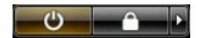

l **I Windows® XP:** 

Klikk på **Start**® **Slå av datamaskinen**® **Avslutte**.

Datamaskinen slås av etter at den har avsluttet prosessen med å slå av operativsystemet.

2. Forsikre deg om at datamaskinen og alt tilkoblet utstyr er slått av. Hvis datamaskinen og de tilkoblede enhetene ikke slår seg av automatisk når du slår<br>av operativsystemet, trykker du på på/av-knappen i ca. seks sekund

### <span id="page-47-0"></span>**Etter at du har arbeidet inne i datamaskinen**

Når du er ferdig med å sette alt tilbake, må du passe på at du kobler til eventuelle eksterne enheter, kort og kabler før du slår på datamaskinen.

1. Sett på dekslet (se [Ta av og sette på dekslet](file:///C:/data/systems/vos430/no/sm/td_system_cover.htm)).

**FORHOLDSREGEL: Hvis du skal koble til en nettverkskabel, kobler du først kabelen til nettverksenheten og deretter til datamaskinen.**

- 
- 
- 2. Koble telefon- og nettverkskablene til datamaskinen.<br>3. Koble til datamaskinen og alle tilkoblede enheter i strømuttakene.<br>4. SIå på datamaskinen.<br>5. Kontroller at datamaskinen fungerer som den skal ved å kjøre Dell Dia